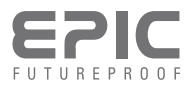

取扱説明書 管理者用完全版

# Flassa フラッサ

3D

# はじめに

## 安全上の注意

- ▶ 取扱説明書をよく読み、暗証番号を定期的に変更しながらご使用ください。
- ▶ 取扱説明書に記載されている以外の操作を行わないでください。
- ▶ 雷池を交換するときは必ず新品の単3アルカリ乾雷池をご使用ください。
- ▶ 充雷池には対応していません。使用しないでください。
- ▶ 付属している電池は、本機の動作確認を目的としたテスト用電池のため、所定の使用時間 を満たさないうちに寿命が切れることがあります。
- ▶ 修理、分解をご自身で行わないでください。
- ▶ マイクロファイバータオル等で製品を掃除し綺麗に保ってください。
- ▶ 製品に水の侵入がないように注意し、過度の衝撃を与えないでください。
- ▶ サムターンは非常時のみの使用とし、常用は避けてください。
- ▶ 本製品は1日10回程度の使用を想定して設計されています。開閉回数の多い扉での使用 は、故障の原因となる可能性があります。

## 免責事項

- ▶ 本製品の使用または使用不能から生ずる附随的な損害(ドア・窓ガラス・家屋等の破損及び 破壊、事業利益の損失、事業の中断など)、または第三者からのいかなる請求に対して、当 社は一切責任を負いません。
- ▶ 地震・雷・風水害などの天災および火災、第三者による行為、その他事故、お客様の故意ま たは過失・誤用・その他異常な条件下での使用により生じた損害に関して、当社は一切責 任を負いません。

## 製品仕様

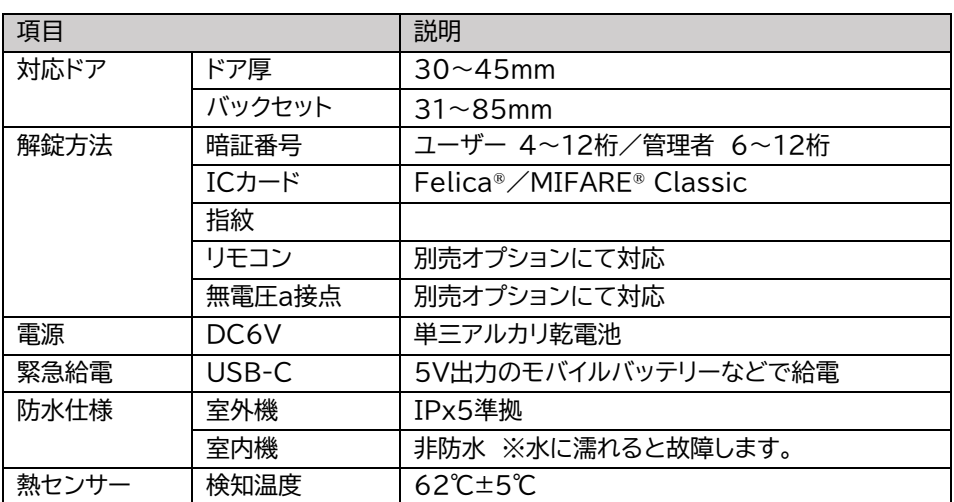

※製品仕様及び取扱説明書の内容は予告なく変更することがあります。

# <span id="page-3-0"></span>**本体と付属品**

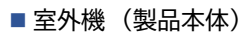

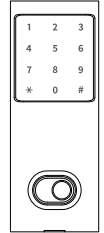

■室内機 (製品本体)

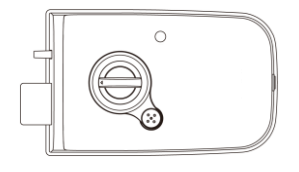

■IC カード類

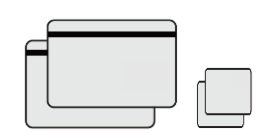

■単3アルカリ乾電池

※本機の動作確認を目的としたテスト用電池です。

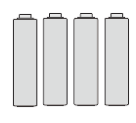

■ 室内機

■ ネジセット Thum  $\int$  **William (M)** 

**THEFFEREE** 

## <span id="page-3-1"></span>**各部名称**

■ ストライク

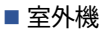

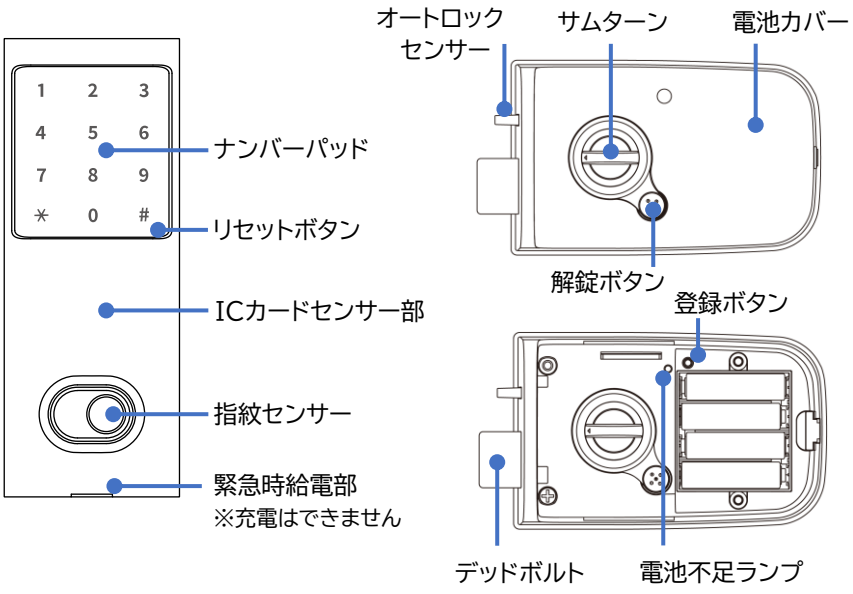

# 目次

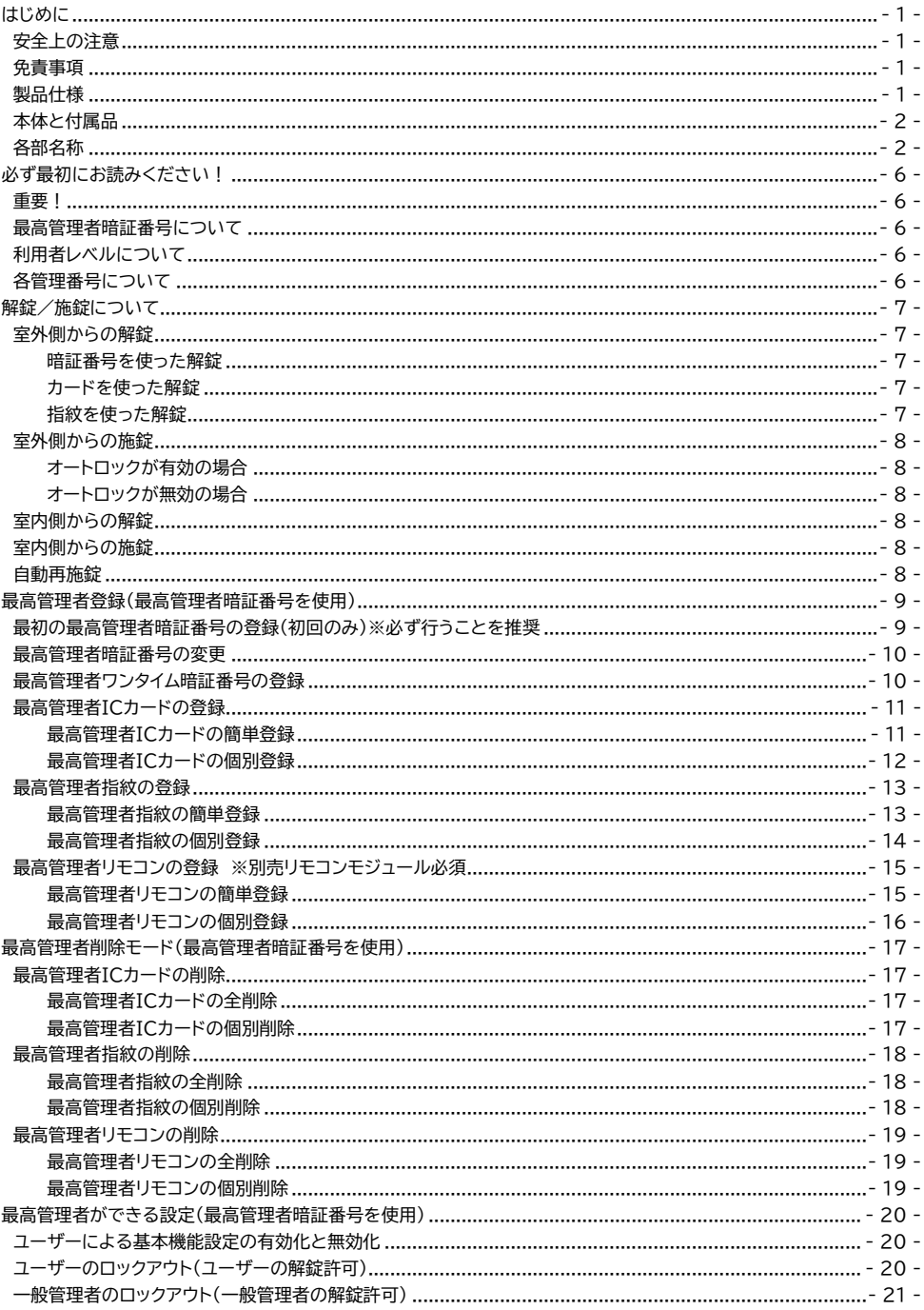

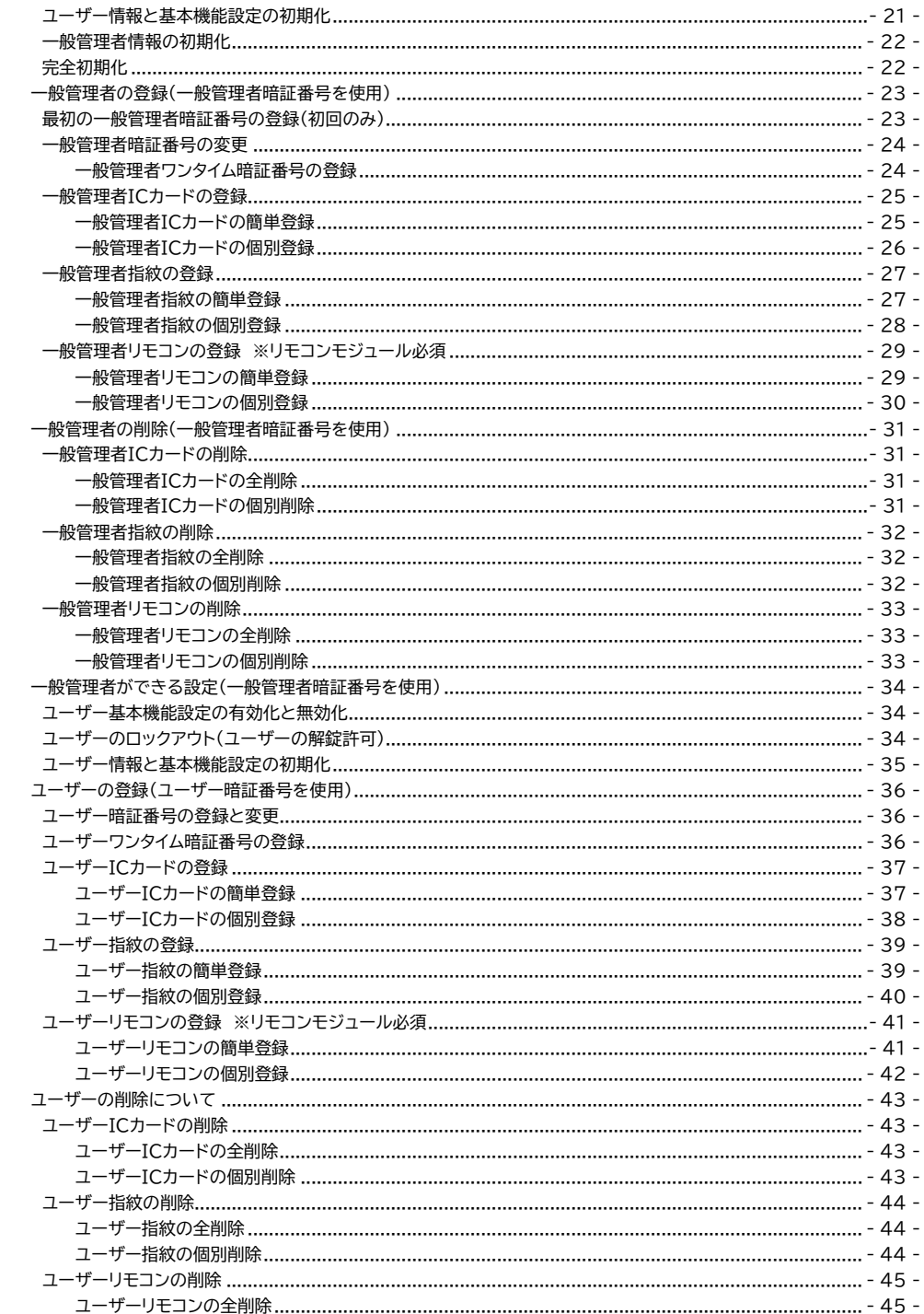

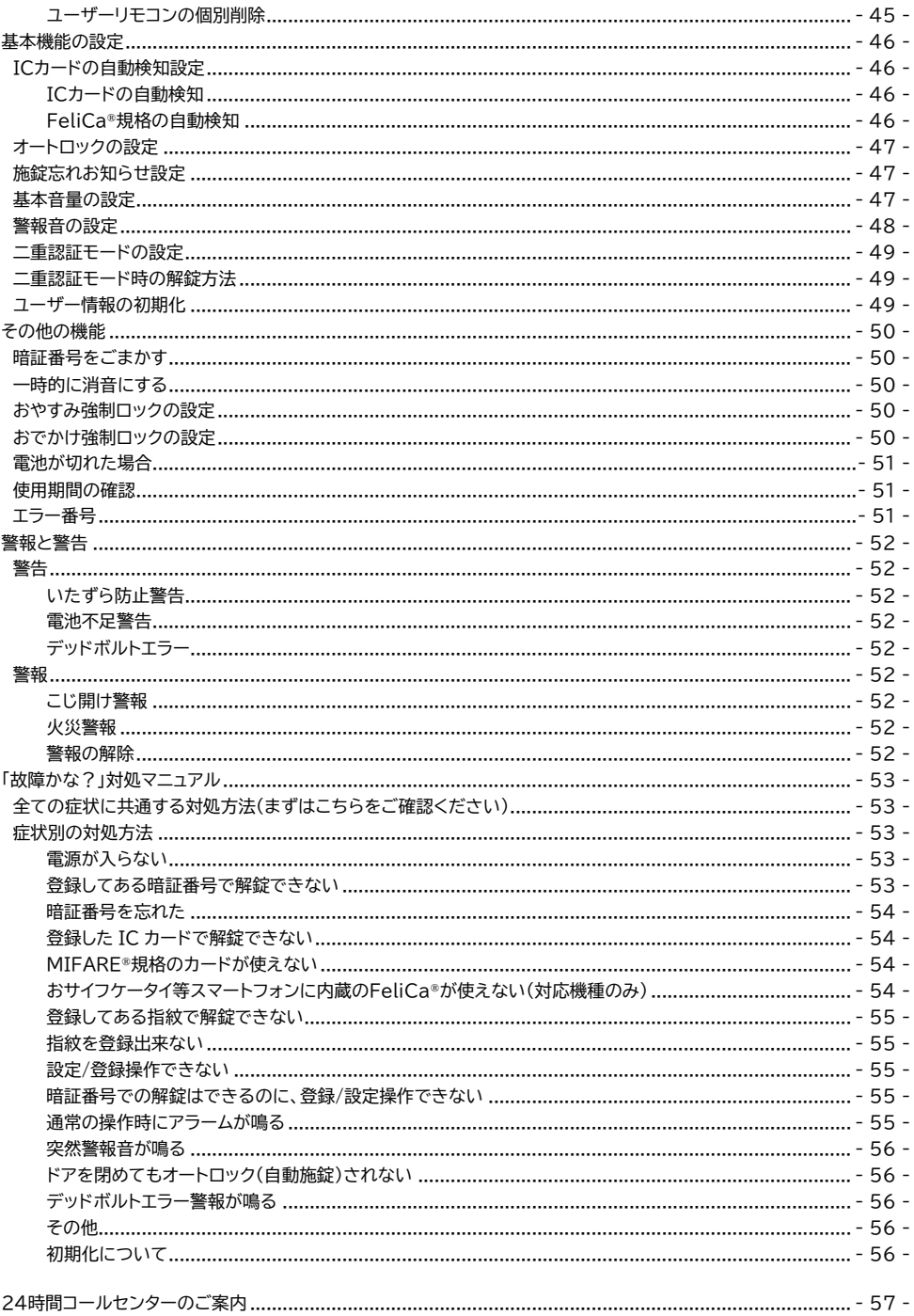

# <span id="page-7-0"></span>**必ず最初にお読みください!**

## <span id="page-7-1"></span>**重要!**

- ➢ 登録や設定は必ずドアを開けた状態で操作してください。
- ➢ 登録ボタンはドアを開けた状態でないと押しても反応しません。
- ➢ 登録や設定を行ったあとは必ずドアを開けた状態で動作確認をしてください。
- ➢ 各操作は約10秒間操作をしないと、操作が中断されます。
- ▶ 涂中で操作を間違えた場合は、10秒間操作せず終了するのを待ってください。
- > ICカードはFeliCa®、MIFARE®Classic規格に対応しています。ただし対応規格であっても 稀にご利用頂けない場合があります。
- ➢ 操作手順内の(♪)は、ブザーモード時の操作案内音です。

## <span id="page-7-2"></span>**最高管理者暗証番号について**

- ➢ 本機は初期状態では最高管理者暗証番号は設定されていません。
- ➢ 最高管理者暗証番号は設定しなくても使用することができます。
- ➢ ただし使っているうちに誤操作により最高管理者暗証番号を設定してしまう可能性があります。 そのため最高管理者暗証番号を常用しない場合にも、必ず設定することを推奨します。
- >本機は最高管理者暗証番号を用いての初期化が可能です。
- ▶ 万が一、最高管理者暗証番号がわからなくなってしまった場合には、本機を取り外して当社まで お送り頂かないと初期化はできませんのでご注意ください。

# <span id="page-7-3"></span>**利用者レベルについて**

本機では4段階の利用者レベルを設定できます。上から順に権限が強く、上位レベルは下位レベルのロック アウト/削除が可能です。

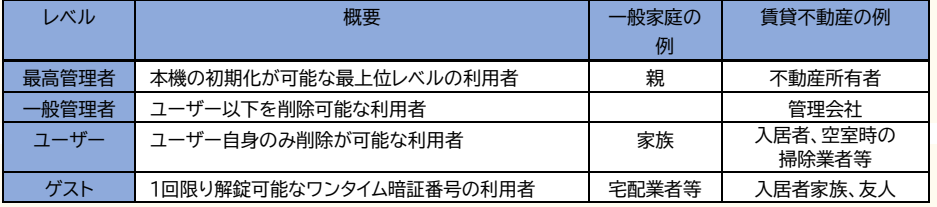

上記は本体で登録できる利用者レベルです。

# <span id="page-7-4"></span>**各管理番号について**

本機では管理者やユーザーごとに、カードや指紋の管理番号を設定できます。それらの管理番号は、 すべて異なる管理番号として登録されますのでご注意ください。 例えばユーザーカード管理番号001と、最高管理者カード管理番号001は別の管理番号になります。

# <span id="page-8-0"></span>**解錠/施錠について**

## <span id="page-8-1"></span>**室外側からの解錠**

- ➢ 5回連続して解錠に失敗すると、1分間室外側からの操作不可になります。
- ➢ 暗証番号での解錠がうまくいかない場合は、リセットスイッチを押してメロディが鳴るのを確認し再度、 暗証番号での解錠をお試しください。
- ➢ リセットスイッチは初期化ではないため、暗証番号の設定等が初期化されるわけではありません。

## <span id="page-8-2"></span>**暗証番号を使った解錠**

- **1.** ナンバーパッドをタッチする。
- **2.** 暗証番号を入力する。
- **3.** [\*]を入力すると解錠される。

## <span id="page-8-3"></span>**カードを使った解錠**

#### 自動検知設定が有効な場合

**1.** カードをICカードセンサー部にかざす。

自動検知設定が無効な場合

- **1.** ナンバーパッドをタッチする。(数字が表示される)
- **2.** カードをICカードセンサー部にかざす。

#### <span id="page-8-4"></span>**指紋を使った解錠**

**1.** 指を指紋センサー部に軽く押し付ける。

# 室外側からの施錠

## オートロックが有効の場合

1. ドアを閉める。(約2秒後に自動的に施錠されます)

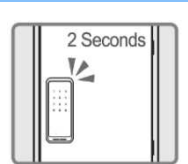

## オートロックが無効の場合

1. ナンバーパッドを2秒間タッチする。

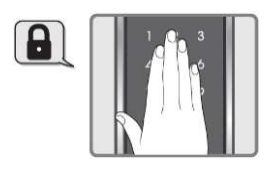

## 室内側からの解錠

- 1. 解錠ボタンを押す。
- 緊急時や解錠ボタンがうまく作動しない場合は、サムターンを回して解錠してください。
- いたずら防止警報もしくは侵入警報が鳴っている際は、解錠ボタンを押して警報を解除することが できます。

## 室内側からの施錠

- 1. 解錠ボタンを押す。
- ▶緊急時や解錠ボタンがうまく作動しない場合は、サムターンを回して施錠してください。
- オートロックが有効な場合は、ドアを閉めると自動的に施錠されます。

## 自動再施錠

解錠してもドアを開けずにいると、約7秒後に自動的に再施錠されます。 ※この機能を解除することはできません。

# <span id="page-10-0"></span>**最高管理者登録(最高管理者暗証番号を使用)**

## <span id="page-10-1"></span>**最初の最高管理者暗証番号の登録(初回のみ)**※**必ず行うことを推奨**

- ➢ 登録をするときは必ずドアを開けた状態で操作してください。
- ➢ 初期状態では、最高管理者暗証番号は設定されていません。
- ➢ 最初の最高管理者暗証番号の登録には、ユーザー暗証番号を使用します。

※ユーザー暗証番号を使用して最高管理者暗証番号を登録する方法は、最初の1回に限ります。 ➢ 最高管理者暗証番号は1種類登録できます。

- **1.** 電池カバーを開け、登録ボタンを押す。(♪ピ)
- **2.** ユーザー暗証番号を入力する。(初期設定:1234)
- **3.** [#]を入力する。
- **4.** 解錠ボタンを3秒間押し続ける。([\*]以外のナンバーパッドが点灯する)
- **5.** 登録する最高管理者暗証番号を6〜12桁の数字で入力する。
- **6.** [#]を入力する。
- **7.** 再度、登録する最高管理者暗証番号を入力する。
- **8.** 登録ボタンを押して完了。(♪メロディ)
- ➢ 家で使う場合など、管理者設定が不要な場合でも、誤操作により誤って最高管理者暗証番号を設定し てしまう可能性があります。そのため最高管理者暗証番号は必ず設定することを推奨します。 絶対に忘れないように、安全な状態で管理してください。
- > 登録変更後は必ずドアを開けた状態で登録した暗証番号が使用できるかを確認してください。 登録が失敗している場合は解錠することができなくなります。
- ➢ 暗証番号を忘れると、各機能を設定、変更をすることができませんのでご注意ください。

# <span id="page-11-0"></span>**最高管理者暗証番号の変更**

- ➢ 登録をするときは必ずドアを開けた状態で操作してください。
- ➢ 最高管理者暗証番号は、1種類登録できます。
- > 登録する暗証番号と同じ番号が、すでに他のモードで使用されている場合、その番号は登録できません。
- ▶ 新しい最高管理者暗証番号を登録すると、以前の最高管理者暗証番号は削除されます。
- **1.** 電池カバーを開け、登録ボタンを押す。(♪ピ)
- **2.** 登録済みの最高管理者暗証番号を入力する。
- **3.** [#]を入力する。
- **4.** 一部の数字のみが点灯するので、[1]を入力する。
- **5.** 登録する最高管理者暗証番号を6〜12桁の数字で入力する。
- **6.** [#]を押す。
- **7.** 再度、登録する最高管理者暗証番号を入力する。
- **8.** 登録ボタンを押して完了。(♪メロディ)
- > 登録変更後は必ずドアを開けた状態で登録した暗証番号が使用できるかを確認してください。 登録が失敗している場合は解錠することができなくなります。
- ➢ 暗証番号を忘れると、各機能を設定、変更をすることができませんのでご注意ください。

# <span id="page-11-1"></span>**最高管理者ワンタイム暗証番号の登録**

- ▶ 登録をするときは必ずドアを開けた状能で操作してください。
- ➢ 最高管理者ワンタイム暗証番号は1度限りの解錠のみ可能な暗証番号です。1度解錠に使用すると削除 され、2度目は解錠できません。
- ▶ 最高管理者ワンタイム暗証番号は、1種類登録できます。
- 最高管理者ワンタイム暗証番号を登録すると、以前の最高管理者ワンタイム暗証番号は削除されます。
- ▶ 登録する最高管理者ワンタイム暗証番号と同じ番号が、すでに使用されている場合は登録できません。
- **1.** 電池カバーを開け、登録ボタンを押す。(♪ピ)
- **2.** 最高管理者暗証番号を入力する。
- **3.** [#]を入力する。
- **4.** 一部の数字のみが点灯するので、[4]を入力する。
- **5.** 登録する最高管理者ワンタイム暗証番号を6〜12桁の数字で入力する。
- **6.** [#]を入力する。
- **7.** 再度、登録する最高管理者ワンタイム暗証番号を入力する。
- **8.** 登録ボタンを押して完了。(♪メロディ)

➢ 二重認証が設定されていても、最高管理者ワンタイム暗証番号のみで解錠することができます。

# <span id="page-12-0"></span>**最高管理者ICカードの登録**

## <span id="page-12-1"></span>**最高管理者ICカードの簡単登録**

- ▶ 登録をするときは必ずドアを開けた状態で操作してください。
- ➢ 簡単登録は管理番号を指定せずに登録するモードです。
- ➢ 最高管理者ICカードは、最大10個まで登録可能です。
- ➢ すでに登録されている最高管理者ICカードはそのまま残り、追加で登録されます。
- ➢ 以前登録した最高管理者ICカードを無効にしたい場合は、登録した最高管理者ICカードの全削除をし てから登録をしてください。
- ➢ 最高管理者ICカードが10個登録されている場合は、追加登録できません。 先に最高管理者ICカードの削除をしてください。
- **1.** 電池カバーを開け、登録ボタンを押す。(♪ピ)
- **2.** 最高管理者暗証番号を入力する。
- **3.** [#]を入力する。
- **4.** 一部の数字のみが点灯するので、[2]を入力する。
- **5.** ICカードセンサー部に登録するカードをかざす。 (正常に登録されると、登録されたカードの管理番号が3桁の数字で表示される)
- **6.** カードを追加登録する場合には、手順5から繰り返す。
- **7.** 登録ボタンを押して終了。
- ▶簡単登録で登録した場合、自動的に001から順番に空いている管理番号が付与されます。 例えば個別登録モードで003までを登録していた場合は004に登録されます。
- ➢ 登録済みのICカードを重複して登録することはできません。

## <span id="page-13-0"></span>**最高管理者ICカードの個別登録**

- ➢ 登録をするときは必ずドアを開けた状態で操作してください。
- ➢ 最高管理者ICカードの管理番号を001から010の番号で任意で設定し登録する方法です。
- ➢ 最高管理者ICカードは、最大10個まで登録可能です。
- ➢ 以前に簡単登録を利用していた場合は、登録した最高管理者ICカードの全削除をしてから個別登録を してください。
- ➢ すでに最高管理者ICカードが10個登録されている場合は、追加登録できません。 先に最高管理者ICカードの削除をしてください。
- **1.** 電池カバーを開け、登録ボタンを押す。(♪ピ)
- **2.** 最高管理者暗証番号を入力する。
- **3.** [#]を入力する。
- **4.** 一部の数字のみが点灯するので、[2]を入力する。
- **5.** [001]から[010]までの未使用(未登録)のカード管理番号を入力する。
- **6.** [#]を入力する。
- **7.** ICカードセンサー部に登録するカードをかざす。 (正常に登録されると、登録されたカードの管理番号が3桁の数字で表示される)
- **8.** カードを追加登録する場合には、手順5から繰り返す。
- **9.** 登録ボタンを押して終了。
- ➢ カード管理番号は、2桁以下の場合は先頭に0を付けても付けなくても、同じカード管理番号となりま す。例えば001と1は同じカード管理番号です。
- ➢ 登録済みのICカードを重複して登録することはできません。
- ➢ 最高管理者カード管理番号は、011以上を入力すると[2]が点滅し、操作が終了します。 最初からやり直してください。

# <span id="page-14-0"></span>**最高管理者指紋の登録**

- ➢ 指は指紋センサーに軽く押し付けるようにしてください。
- ➢ 乾燥した指や、指紋が薄い指、ご年配の方や小さなお子さんの場合、反応しないことがあります。
- ▶認証が悪いと感じたら、マイクロファイバータオル等で、指紋センサーを綺麗に拭いてから、 再度登録をしてください。

## <span id="page-14-1"></span>**最高管理者指紋の簡単登録**

- ➢ 登録をするときは必ずドアを開けた状態で操作してください。
- ➢ 簡単登録は管理番号を指定せずに登録するモードです。
- ▶ 最高管理者指紋は、最大10個まで登録可能です。
- ▶すでに登録されている最高管理者指紋はそのまま残り、追加で登録されます。
- ➢ 以前登録した最高管理者指紋を無効にしたい場合は、登録した最高管理者指紋の全削除をしてから 登録をしてください。
- ➢ 最高管理者指紋が10個登録されている場合は、追加登録できません。 先に最高管理者指紋の削除をしてください。
- **1.** 電池カバーを開け、登録ボタンを押す。(♪ピ)
- **2.** 最高管理者暗証番号を入力する。
- **3.** [#]を入力する。
- **4.** 一部の数字のみが点灯するので、[3]を入力する。 (現在登録されている指紋数が点滅して表示される)
- **5.** 登録する指紋を指紋センサーに軽く押し付ける。 (4回繰り返します)
- **6.** [2]が点滅し[1][3][4]が点灯状態のとき、再度同じ指を指紋センサーに軽く押す。
- **7.** [3]が点滅し[1][2][4]が点灯状態のとき、再度同じ指を指紋センサーに軽く押す。
- **8.** [4]が点滅し[1][2][3]が点灯状態のとき、再度同じ指を指紋センサーに軽く押す。 (正常に登録されると、登録された指紋の管理番号が3桁の数字で表示される)
- **9.** 指紋を追加登録する場合は、手順5から繰り返す。
- **10.** 登録ボタンを押して終了。
- ➢ 1つの指の認証精度を上げるためには、少しずつ角度を変えて、同じ指紋を複数回登録してください。
- ➢ 簡単登録で登録した場合、自動的に001から順番に空いている管理番号が付与されます。 例えば、個別登録モードで003までを登録していた場合は004に登録されます。

## <span id="page-15-0"></span>**最高管理者指紋の個別登録**

- ➢ 登録をするときは必ずドアを開けた状態で操作してください。
- ➢ 最高管理者指紋の管理番号を001から010の番号で任意で設定し登録する方法です。
- ➢ 最高管理者指紋は、最大10個まで登録可能です。
- ▶以前に簡単登録を利用していた場合は、登録した最高管理者指紋の全削除をしてから個別登録をして ください。
- ▶すでに最高管理者指紋が10個登録されている場合は、追加登録できません。 先に最高管理者指紋の削除をしてください。
- **1.** 電池カバーを開け、登録ボタンを押す。(♪ピ)
- **2.** 最高管理者暗証番号を入力する。
- **3.** [#]を入力する。
- **4.** 一部の数字のみが点灯するので、[3]を入力する。
- **5.** [001]から[010]までの指紋管理番号を入力する。
- **6.** [#]を入力する。
- **7.** 登録する指紋を指紋センサーに軽く押し付ける。 (4回繰り返します)
- **8.** [1]が点滅し[2][3][4]が点灯状態のとき、再度同じ指を指紋センサーに軽く押す。
- **9.** [2]が点滅し[1][3][4]が点灯状態のとき、再度同じ指を指紋センサーに軽く押す。
- **10.** [3]が点滅し[1][2][4]が点灯状態のとき、再度同じ指を指紋センサーに軽く押す。
- **11.** [4]が点滅し[1][2][3]が点灯状態のとき、再度同じ指を指紋センサーに軽く押す。 (正常に登録されると、登録された指紋の管理番号が3桁の数字で表示される)
- **12.** 指紋を追加登録する場合には手順5から繰り返す。
- **13.** 登録ボタンを押して終了。
- ➢ 1つの指の認証精度を上げるためには、少しずつ角度を変えて、同じ指紋を複数回登録してください。
- ▶指紋管理番号は、2桁以下の場合は先頭に0を付けても付けなくても同じ指紋管理番号となります。 例えば001と1は同じ指紋管理番号です。
- ▶ 最高管理者指紋管理番号は、011以上を入力すると[2]が点滅し、操作が終了します。 最初からやり直してください。

# <span id="page-16-0"></span>**最高管理者リモコンの登録 ※別売リモコンモジュール必須**

- ➢ リモコン機能の使用にはリモコンモジュールが必要です。 リモコンとリモコンモジュールは別売り オプションです。
- ▶リモコンを登録する際に、2つ以上のリモコンを同時に操作すると、信号が混信して登録操作ができま せんのでご注意ください。
- ➢ 二重認証が設定されていても、登録したリモコンのみで解錠することができます。

#### <span id="page-16-1"></span>**最高管理者リモコンの簡単登録**

- ➢ 登録をするときは必ずドアを開けた状態で操作してください。
- ➢ 簡単登録は管理番号を指定せずに登録するモードです。
- ▶ 最高管理者リモコンは、最大5個まで登録可能です。
- ➢ すでに登録されている最高管理者リモコンはそのまま残り、追加で登録されます。
- ➢ 新たに全て登録し直したい場合は、先に最高管理者リモコンの全削除をしてください。
- ➢ 最高管理者リモコンが5個登録されている場合は、追加登録できません。 先に最高管理者リモコンの削除をしてください。
- **1.** 電池カバーを開け、登録ボタンを押す。(♪ピ)
- **2.** 最高管理者暗証番号を入力する。
- **3.** [#]を入力する。
- **4.** 一部の数字のみが点灯するので、[5]を入力する。
- **5.** 登録するリモコンの解錠ボタンを押す。 (正常に登録されると、登録されたリモコンの管理番号が3桁の数字で表示される)
- **6.** リモコンを追加登録する場合は、手順5から繰り返す。
- **7.** 登録ボタンを押して終了。
- ▶簡単登録で登録した場合、自動的に001から順番に空いている管理番号が付与されます。 例えば個別登録モードで003までを登録していた場合は004に登録されます。
- ➢ 登録済みのリモコンは登録できません。削除してから再度登録してください。

## <span id="page-17-0"></span>**最高管理者リモコンの個別登録**

- ➢ 登録をするときは必ずドアを開けた状態で操作してください。
- ➢ 最高管理者リモコンは 最大5個まで登録可能です。
- ➢ 最高管理者リモコンの管理番号を001から005の番号で任意で設定し登録する方法です。
- ▶すでに登録されている最高管理者リモコンはそのまま残り、追加で登録されます。
- ▶ 新たに全て登録し直したい場合は、先に最高管理者リモコンの全削除をしてください。
- ➢ 最高管理者リモコンが5個登録されている場合は、追加登録できません。 先に最高管理者リモコンの削除をしてください。
- **1.** 電池カバーを開け、登録ボタンを押す。(♪ピ)
- **2.** 最高管理者暗証番号を入力する。
- **3.** [#]を入力する。
- **4.** 一部の数字のみが点灯するので、[5]を入力する。
- **5.** [001]から[005]までのリモコン管理番号を入力する。
- **6.** [#]を入力する。
- **7.** 登録するリモコンの解錠ボタンを押す。 (正常に登録されると、登録されたリモコンの管理番号が3桁の数字で表示される)
- **8.** リモコンを追加登録する場合は、手順5から繰り返す。
- **9.** 登録ボタンを押して終了。
- ➢ リモコン管理番号は、2桁以下の場合は先頭に0を付けても付けなくても同じリモコン管理番号となり ます。例えば001と1は同じリモコン管理番号です。
- ➢ 登録済みのリモコンは登録できません。削除してから再度登録してください。
- ➢ 最高管理者リモコン管理番号は、006以上を入力すると[2] が点滅し、操作が終了します。 最初からやり直してください。

# <span id="page-18-0"></span>**最高管理者削除モード(最高管理者暗証番号を使用)**

# <span id="page-18-1"></span>**最高管理者ICカードの削除**

## <span id="page-18-2"></span>**最高管理者ICカードの全削除**

➢ 手順5で[#]を5秒間押し続けずに離した場合、削除されず操作が終了します。

- **1.** 登録ボタンを3秒間押し続ける。(♪ピロン)
- **2.** 最高管理者暗証番号を入力する。
- **3.** [#]を入力する。
- **4.** 一部の数字のみが点灯するので、[2]を入力する。
- **5.** [#]を5秒間押し続けて完了。(♪メロディ)

## <span id="page-18-3"></span>**最高管理者ICカードの個別削除**

➢ 最高管理者ICカード管理番号を指定して登録済みのカードを個別に削除します。

- **1.** 登録ボタンを3秒間押し続ける。(♪ピロン)
- **2.** 最高管理者暗証番号を入力する。
- **3.** [#]を入力する。
- **4.** 一部の数字のみが点灯するので、[2]を入力する。
- **5.** 削除したい最高管理者ICカード管理番号を入力する。
- **6.** [#]を入力して完了。(♪メロディ)
- **7.** さらに削除したいICカードがある場合は手順5から繰り返す。
- **8.** 登録ボタンを押して終了。
- ▶カード管理番号は2桁以下の場合は先頭に0を付けても付けなくても同じカード管理番号となります。 例えば001と1は同じカード管理番号です。

▶カード管理番号は、011以上を入力すると「2]が点滅し、操作が終了します。 最初からやり直してください。

# <span id="page-19-0"></span>**最高管理者指紋の削除**

## <span id="page-19-1"></span>**最高管理者指紋の全削除**

> 手順5で「#1を5秒間押し続けずに離した場合、削除されず操作が終了します。

- **1.** 登録ボタンを3秒間押し続ける。(♪ピロン)
- **2.** 最高管理者暗証番号を入力する。
- **3.** [#]を入力する。
- **4.** 一部の数字のみが点灯するので、[3]を入力する。
- **5.** [#]を5秒間押し続けて完了。(♪メロディ)

## <span id="page-19-2"></span>**最高管理者指紋の個別削除**

➢ 最高管理者指紋管理番号を指定して登録済みの指紋を個別に削除します。

- **1.** 登録ボタンを3秒間押し続ける。(♪ピロン)
- **2.** 最高管理者暗証番号を入力する。
- **3.** [#]を入力する。
- **4.** 一部の数字のみが点灯するので、[3]を入力する。
- **5.** 削除したい最高管理者指紋管理番号を入力する。
- **6.** [#]を入力して完了。(♪メロディ)
- **7.** さらに削除したい指紋がある場合は、手順5から繰り返す。
- **8.** 登録ボタンを押して終了。
- ▶指紋管理番号は、2桁以下の場合は先頭に0を付けても付けなくても同じ指紋管理番号となります。 例えば001と1は同じ指紋管理番号です。
- > 最高管理者指紋管理番号は、011以上を入力すると「2]が点滅し、操作が終了します。 最初からやり直してください。

# <span id="page-20-0"></span>**最高管理者リモコンの削除**

## <span id="page-20-1"></span>**最高管理者リモコンの全削除**

> 手順5で「#1を5秒間押し続けずに離した場合、削除されず操作が終了します。

- **1.** 登録ボタンを3秒間押し続ける。(♪ピロン)
- **2.** 最高管理者暗証番号を入力する。
- **3.** [#]を入力する。
- **4.** 一部の数字のみが点灯するので、[5]を入力する。
- **5.** [#]を5秒間押し続けて完了。(♪メロディ)

#### <span id="page-20-2"></span>**最高管理者リモコンの個別削除**

➢ 最高管理者リモコン管理番号を指定して登録済みのリモコンを個別に削除します。

- **1.** 登録ボタンを3秒間押し続ける。(♪ピロン)
- **2.** 最高管理者暗証番号を入力する。
- **3.** [#]を入力する。
- **4.** 一部の数字のみが点灯するので、[5]を入力する。
- **5.** 削除したい最高管理者リモコン管理番号を入力する。
- **6.** [#]を入力して完了。(♪メロディ)
- **7.** さらに削除したいリモコンがある場合は、手順5から繰り返す。
- **8.** 登録ボタンを押して終了。
- ➢ リモコン管理番号は、2桁以下の場合は先頭に0を付けても付けなくても同じリモコン管理番号となり ます。例えば001と1は同じリモコン管理番号です。
- ➢ 最高管理者リモコン管理番号は、006以上を入力すると[2] が点滅し、操作が終了します。 最初からやり直してください。

## <span id="page-21-0"></span>**最高管理者ができる設定(最高管理者暗証番号を使用)**

# <span id="page-21-1"></span>**ユーザーによる基本機能設定の有効化と無効化**

- ▶この設定ではユーザーが「基本機能の設定」を変更できるかどうかを設定します。
- ➢ ただし、ユーザーのロックアウトを設定した場合は、この設定を有効にしても基本機能の設定は できません。
- **1.** ナンバーパッドをタッチする。(数字が表示される)
- **2.** 最高管理者暗証番号を入力する。
- **3.** [#]を入力する。
- **4.** 再度、[#]を入力する。
- **5.** 一部の数字のみが点灯するので、[3]もしくは[6]を入力する。
	- [3]ユーザーによる基本機能設定の有効化
	- [6]ユーザーによる基本機能設定の無効化
- **6.** 登録ボタンを押して完了。(♪メロディ)

## <span id="page-21-2"></span>**ユーザーのロックアウト(ユーザーの解錠許可)**

- ➢ この設定ではユーザーの解錠を許可するかどうかを設定します。
- ➢ ユーザーの解錠を無効に設定すると、ユーザー暗証番号/ユーザーICカード/ユーザー指紋/ユーザー リモコンを使って解錠することはできません。
- ➢ ユーザーの解錠を無効に設定しても登録情報は維持されるため、再度有効化すると以前の登録情報で 解錠可能になります。
- **1.** ナンバーパッドをタッチする。(数字が表示される)
- **2.** 最高管理者暗証番号を入力する。
- **3.** [#]を入力する。
- **4.** 再度、[#]を入力する。
- **5.** 一部の数字のみが点灯するので、[1]もしくは[4]を入力する。
	- [1]ユーザーの解錠を有効化
	- [4]ユーザーの解錠を無効化
- **6.** 登録ボタンを押して完了。(♪メロディ)

# <span id="page-22-0"></span>**一般管理者のロックアウト(一般管理者の解錠許可)**

- ➢ この設定では一般管理者の解錠を許可するかどうかを設定します。
- ➢ 一般管理者の解錠を無効に設定すると、一般管理者暗証番号/一般管理者ICカード/一般管理者指紋/ 一般管理者リモコンを使って解錠することはできません。
- > 一般管理者の解綻を無効に設定しても登録情報は維持されるため、再度有効化すると以前の登録情報 で解錠可能になります。
- **1.** ナンバーパッドをタッチする。(数字が表示される)
- **2.** 最高管理者暗証番号を入力する。
- **3.** [#]を入力する。
- **4.** 再度、[#]を入力する。
- **5.** 一部の数字のみが点灯するので、[2]もしくは[5]を入力する。
	- [2]一般管理者の解錠を有効化
	- [5]一般管理者の解錠を無効化
- **6.** 登録ボタンを押して完了。(♪メロディ)

# <span id="page-22-1"></span>**ユーザー情報と基本機能設定の初期化**

- ➢ ユーザー登録情報の初期化をおこなうとユーザー情報(ユーザー暗証番号/ユーザーICカード/ユーザ ー指紋/ユーザーリモコン)と、基本機能の設定が初期化されます。
- > 最高管理者情報や一般管理者情報は削除されません。
- > 手順7で登録ボタンを10秒間押し続けずに離した場合、削除されず操作が終了します。
- **1.** ナンバーパッドをタッチする。(数字が表示される)
- **2.** 最高管理者暗証番号を入力する。
- **3.** [#]を入力する。
- **4.** 再度、[#]を入力する。
- **5.** 一部の数字のみが点灯するので、[7]を入力する。
- **6.** 解錠ボタンを押す。
- **7.** 登録ボタンを10秒間押し続けて完了。(♪メロディ)

# <span id="page-23-0"></span>**一般管理者情報の初期化**

- ➢ 一般管理者情報の初期化をおこなうと一般管理者情報(一般管理者暗証番号/一般管理者ICカード/一 般管理者指紋/一般管理者リモコン)が削除されます。
- > 最高管理者情報とユーザー情報は削除されません。
- > 手順7で登録ボタンを10秒間押し続けずに離した場合、削除されず操作が終了します。
- **1.** ナンバーパッドをタッチする。(数字が表示される)
- **2.** 最高管理者暗証番号を入力する。
- **3.** [#]を入力する。
- **4.** 再度、[#]を入力する。
- **5.** 一部の数字のみが点灯するので、[8]を入力する。
- **6.** 解錠ボタンを押す。
- **7.** 登録ボタンを10秒間押し続けて完了。(♪メロディ)

## <span id="page-23-1"></span>**完全初期化**

- >工場出荷時の状態に初期化します。
- ➢ 操作を行うときは必ずドアを開けた状態で操作してください。
- ▶ 最高管理者情報、一般管理者情報、ユーザー情報、各種設定など全てが初期化されます。
- ▶ 完全初期化を行うと、ユーザー暗証番号の「1234」が登録されているだけの状態になります。
- ➢ 手順8で登録ボタンを10秒間押し続けずに離した場合、初期化されず操作が終了します。
- **1.** ドアを開けた状態でデッドボルトを出す。(施錠状態にする)
- **2.** ナンバーパッドをタッチする。(数字が表示される)
- **3.** 最高管理者暗証番号を入力する。
- **4.** [#]を入力する。
- **5.** 再度、[#]を入力する。
- **6.** 一部の数字のみが点灯するので、[0]を入力する。
- **7.** 解錠ボタンを押す。
- **8.** 登録ボタンを10秒間押し続けて完了。(♪メロディ)

# <span id="page-24-0"></span>**一般管理者の登録(一般管理者暗証番号を使用)**

## <span id="page-24-1"></span>**最初の一般管理者暗証番号の登録(初回のみ)**

- ➢ 登録をするときは必ずドアを開けた状態で操作してください。
- ➢ 初期状態では、一般管理者暗証番号は設定されていません。
- ➢ 必ずしも一般管理者を登録しなくても、本機の使用はできます。
- > 最初の一般管理者暗証番号は、最高管理者暗証番号を使用します。 ※最高管理者暗証番号を使用して一般管理者暗証番号を登録する方法は、最初の1回に限ります。
- ➢ 一般管理者暗証番号は、1種類登録できます。
- **1.** 電池カバーを開け、登録ボタンを押す。(♪ピ)
- **2.** 最高管理者暗証番号を入力する。
- **3.** [#]を入力する。
- **4.** 解錠ボタンを3秒間押し続ける。([\*]以外のナンバーパッドが点灯する)
- **5.** 登録する一般管理者暗証番号を6〜12桁の数字で入力する。
- **6.** [#]を入力する。
- **7.** 再度、登録する一般管理者暗証番号を入力する。
- **8.** 登録ボタンを押して完了。(♪メロディ)
- ➢ 登録変更後は必ずドアを開けた状態で登録した暗証番号が使用できるかを確認してください。
- ➢ 登録が失敗している場合は解錠することができなくなります。
- ➢ 暗証番号を忘れると、各機能を設定、変更をすることができませんのでご注意ください。

## <span id="page-25-0"></span>**一般管理者暗証番号の変更**

- ➢ 登録をするときは必ずドアを開けた状態で操作してください。
- > 一般管理者暗証番号は、1種類登録できます。
- ▶ 新しい一般管理者暗証番号を登録すると以前の一般管理者暗証番号は削除されます。
- 登録する暗証番号と同じ番号が、すでに他のモードで使用されている場合、その番号は登録できません。
- **1.** 電池カバーを開け、登録ボタンを押す。(♪ピ)
- **2.** 登録済みの一般管理者暗証番号を入力する。
- **3.** [#]を入力する。
- **4.** 一部の数字のみが点灯するので、[1]を入力する。
- **5.** 登録する一般管理者暗証番号を6〜12桁の数字で入力する。
- **6.** [#]を押す。
- **7.** 再度、登録する一般管理者暗証番号を入力する。
- **8.** 登録ボタンを押して完了。 (♪メロディ)
- > 登録変更後は必ずドアを開けた状態で登録した暗証番号が使用できるかを確認してください。 登録が失敗している場合は解錠することができなくなります。
- ➢ 暗証番号を忘れると、各機能を設定、変更をすることができませんのでご注意ください。

#### <span id="page-25-1"></span>**一般管理者ワンタイム暗証番号の登録**

- > 登録をするときは必ずドアを開けた状態で操作してください。
- > 一般管理者ワンタイム暗証番号は1度限りの解錠のみ可能な暗証番号です。1度解錠に使用すると削除 され、2度目は解錠できません。
- ➢ 一般管理者ワンタイム暗証番号は1種類登録できます。
- 一般管理者ワンタイム暗証番号を登録すると、以前の一般管理者ワンタイム暗証番号は削除されます。
- > 登録する一般管理者ワンタイム暗証番号と同じ番号が、すでに使用されている場合は登録できません。
- **1.** 電池カバーを開け、登録ボタンを押す。(♪ピ)
- **2.** 一般管理者暗証番号を入力する。
- **3.** [#]を入力する。
- **4.** 一部の数字のみが点灯するので、[4]を入力する。
- **5.** 登録する一般管理者ワンタイム暗証番号を6〜12桁の数字で入力する。
- **6.** [#]を入力する。
- **7.** 再度、登録する一般管理者ワンタイム暗証番号を入力する。
- **8.** 登録ボタンを押して完了。(♪メロディ)

➢ 二重認証が設定されていても、一般管理者ワンタイム暗証番号のみで解錠することができます。

# <span id="page-26-0"></span>**一般管理者ICカードの登録**

## <span id="page-26-1"></span>**一般管理者ICカードの簡単登録**

- ▶ 登録をするときは必ずドアを開けた状態で操作してください。
- ➢ 簡単登録は管理番号を指定せずに登録するモードです。
- ➢ 一般管理者ICカードは、最大10個まで登録可能です。
- ➢ すでに登録されている一般管理者ICカードはそのまま残り、追加で登録されます。
- > 以前登録した一般管理者ICカードを無効にしたい場合は、登録した一般管理者ICカードの全削除をし てから登録をしてください。
- ➢ 一般管理者ICカードが10個登録されている場合は、追加登録できません。 先に一般管理者ICカードの削除をしてください。
- **1.** 電池カバーを開け、登録ボタンを押す。(♪ピ)
- **2.** 一般管理者暗証番号を入力する。
- **3.** [#]を入力する。
- **4.** 一部の数字のみが点灯するので、 [2] を入力する。
- **5.** ICカードセンサー部に登録するカードをかざす。 (正常に登録されると、登録されたカードの管理番号が3桁の数字で表示される)
- **6.** カードを追加登録する場合には、手順5から繰り返す。
- **7.** 登録ボタンを押して終了。
- ▶簡単登録で登録した場合、自動的に001から順番に空いている管理番号が付与されます。
- ➢ 例えば個別登録モードで003までを登録していた場合は004に登録されます。
- ➢ 登録済みのICカードを重複して登録することはできません。

## <span id="page-27-0"></span>**一般管理者ICカードの個別登録**

- ➢ 登録をするときは必ずドアを開けた状態で操作してください。
- ➢ 一般管理者ICカードの管理番号を001から010の番号で任意で設定し登録する方法です。
- ➢ 一般管理者ICカードは、最大10個まで登録可能です。
- ➢ 以前に簡単登録を利用していた場合は、登録した一般管理者ICカードの全削除をしてから個別登録を してください。
- ➢ すでに一般管理者ICカードが10個登録されている場合は、追加登録できません。 先に一般管理者ICカードの削除をしてください。
- **1.** 電池カバーを開け、登録ボタンを押す。(♪ピ)
- **2.** 一般管理者暗証番号を入力する。
- **3.** [#]を入力する。
- **4.** 一部の数字のみが点灯するので、[2]を入力する。
- **5.** [001]から[010]までの未使用(未登録)のカード管理番号を入力する。
- **6.** [#]を入力する。
- **7.** ICカードセンサー部に登録するカードをかざす。 (正常に登録されると、登録されたカードの管理番号が3桁の数字で表示される)
- **8.** カードを追加登録する場合には、手順5から繰り返す。
- **9.** 登録ボタンを押して終了。
- ➢ カード管理番号は、2桁以下の場合は先頭に0を付けても付けなくても同じカード管理番号となりま す。例えば001と1は同じカード管理番号です。
- ➢ 登録済みのICカードを重複して登録することはできません。
- ▶一般管理者カード管理番号は、011以上を入力すると「21が点滅し、操作が終了します。 最初からやり直してください。

# <span id="page-28-0"></span>**一般管理者指紋の登録**

- ➢ 指は指紋センサーに軽く押し付けるようにしてください。
- ➢ 乾燥した指や、指紋が薄い指、ご年配の方や小さなお子さんの場合、反応しないことがあります。
- ▶認証が悪いと感じたら、マイクロファイバータオル等で指紋センサーを綺麗に拭いてから、 再度登録をやり直してください。

## <span id="page-28-1"></span>**一般管理者指紋の簡単登録**

- > 登録をするときは必ずドアを開けた状態で操作してください。
- >簡単登録は管理番号を指定せずに登録するモードです。
- > 一般管理者指紋は、最大10個まで登録可能です。
- ➢ すでに登録されている一般管理者指紋はそのまま残り、追加で登録されます。
- ➢ 以前登録した一般管理者指紋を無効にしたい場合は、登録した一般管理者指紋の全削除をしてから登 録をしてください。
- ➢ 一般管理者指紋が10個登録されている場合、追加登録できません。 先に一般管理者指紋の削除をしてください。
- **1.** 電池カバーを開け、登録ボタンを押す。(♪ピ)
- **2.** 一般管理者暗証番号を入力する。
- **3.** [#]を入力する。
- **4.** 一部の数字のみが点灯するので、[3]を入力する。 (現在登録されている指紋数が点滅して表示される)
- **5.** 登録する指紋を指紋センサーに軽く押し付ける。 (4回繰り返します)
- **6.** [2]が点滅し[1][3][4]が点灯状態のとき、再度同じ指を指紋センサーに軽く押す。
- **7.** [3]が点滅し[1][2][4]が点灯状態のとき、再度同じ指を指紋センサーに軽く押す。
- **8.** [4]が点滅し[1][2][3]が点灯状態のとき、再度同じ指を指紋センサーに軽く押す。 (正常に登録されると、登録された指紋の管理番号が3桁の数字で表示される)
- **9.** 指紋を追加登録する場合は、手順5から繰り返す。
- **10.** 登録ボタンを押して終了。
- ▶ 1つの指の認証精度を上げるためには、少しずつ角度を変えて、同じ指紋を複数回登録してください。
- > 簡単登録で登録した場合、自動的に001から順番に空いている管理番号が付与されます。例えば 個別登録モードで003までを登録していた場合は004に登録されます。

#### <span id="page-29-0"></span>**一般管理者指紋の個別登録**

- ➢ 登録をするときは必ずドアを開けた状態で操作してください。
- ➢ 一般管理者指紋の管理番号を001から010の番号で任意で設定し登録する方法です。
- ▶ 一般管理者指紋は、最大10個まで登録可能です。
- ▶以前に簡単登録を利用していた場合は、登録した一般管理者指紋の全削除をしてから個別登録をして ください。
- ▶すでに一般管理者指紋が10個登録されている場合、追加登録できません。 先に一般管理者指紋の全削除をしてください。
- **1.** 電池カバーを開け、登録ボタンを押す。(♪ピ)
- **2.** 一般管理者暗証番号を入力する。
- **3.** [#]を入力する。
- **4.** 一部の数字のみが点灯するので、[3]を入力する。
- **5.** [001]から[010]までの指紋管理番号を入力する。
- **6.** [#]を入力する。
- **7.** 登録する指紋を指紋センサーに軽く押し付ける。(4回繰り返します)
- **8.** [1]が点滅し[2][3][4]が点灯状態のとき、再度同じ指を指紋センサーに軽く押す。
- **9.** [2]が点滅し[1][3][4]が点灯状態のとき、再度同じ指を指紋センサーに軽く押す。
- **10.** [3]が点滅し[1][2][4]が点灯状態のとき、再度同じ指を指紋センサーに軽く押す。
- **11.** [4]が点滅し[1][2][3]が点灯状態のとき、再度同じ指を指紋センサーに軽く押す。 (正常に登録されると、登録された指紋の管理番号が3桁の数字で表示される)
- **12.** 指紋を追加登録する場合には手順5から繰り返す。
- **13.** 登録ボタンを押して終了。
- ➢ 1つの指の認証精度を上げるためには、少しずつ角度を変えて、同じ指紋を複数回登録してください。
- ▶指紋管理番号は、2桁以下の場合は先頭に0を付けても付けなくても同じ指紋管理番号となります。 例えば001と1は同じ指紋管理番号です。
- > 一般管理者指紋管理番号は、011以上を入力すると「21が点滅し、操作が終了します。 最初からやり直してください。

# <span id="page-30-0"></span>**一般管理者リモコンの登録 ※リモコンモジュール必須**

- ➢ リモコン機能の使用にはリモコンモジュールが必要です。 リモコンとリモコンモジュールは別売り オプションです。
- ➢ 一般管理者リモコンは 最大5個まで登録可能です。
- ➢ リモコンを登録する際に、2つ以上のリモコンを同時に操作すると、信号が混信して登録操作ができま せんのでご注意ください。
- ➢ 二重認証が設定されていても、登録したリモコンのみで解錠することができます。

#### <span id="page-30-1"></span>**一般管理者リモコンの簡単登録**

➢ 簡単登録は管理番号を指定せずに登録するモードです。

- ▶すでに登録されている一般管理者リモコンはそのまま残り、追加で登録されます。
- ➢ 新たに全て登録し直したい場合は、先に一般管理者リモコンの全削除をしてください。
- ➢ 一般管理者リモコンが5個登録されている場合は、追加登録できません。 先に一般管理者リモコンの削除をしてください。
- **1.** 電池カバーを開け、登録ボタンを押す。(♪ピ)
- **2.** 一般管理者暗証番号を入力する。
- **3.** [#]を入力する。
- **4.** 一部の数字のみが点灯するので、[5]を入力する。
- **5.** 登録するリモコンの解錠ボタンを押して完了。(♪メロディ) (正常に登録されると、登録されたリモコンの管理番号が3桁の数字で表示される)
- **6.** リモコンを追加登録する場合は、手順5から繰り返す。
- **7.** 登録ボタンを押して終了。
- ➢ 簡単登録で登録した場合、自動的に001から順番に空いている管理番号が付与されます。 例えば個別登録モードで003までを登録していた場合は004に登録されます。
- ➢ 登録済みのリモコンは登録できません。削除してから再度登録してください。

#### <span id="page-31-0"></span>**一般管理者リモコンの個別登録**

- ➢ 一般管理者リモコンの管理番号を001から005の番号で任意で設定し登録する方法です。
- ▶以前に簡単登録を利用していた場合は、登録した一般管理者リモコンの全削除をしてから個別登録を してください。
- ▶ すでに一般管理者リモコンが5個登録されている場合、追加登録できません。 先に一般管理者リモコンの全削除をしてください。
- **1.** 電池カバーを開け、登録ボタンを押す。(♪ピ)
- **2.** 一般管理者暗証番号を入力する。
- **3.** [#]を入力する。
- **4.** 一部の数字のみが点灯するので、[5]を入力する。
- **5.** [001]から[005]までのリモコン管理番号を入力する。
- **6.** [#]を入力する。
- **7.** 登録するリモコンの解錠ボタンを押して完了。(♪メロディ) (正常に登録されると、登録されたリモコンの管理番号が3桁の数字で表示される)
- **8.** リモコンを追加登録する場合は、手順5から繰り返す。
- **9.** 登録ボタンを押して終了。
- ➢ リモコン管理番号は、2桁以下の場合は先頭に0を付けても付けなくても同じリモコン管理番号となり ます。例えば001と1は同じリモコン管理番号です。
- ➢ 登録済みのリモコンは登録できません。削除してから再度登録してください。
- > 一般管理者リモコン管理番号は、006以上を入力すると「2] が点滅し、操作が終了します。 最初からやり直してください。

# <span id="page-32-0"></span>**一般管理者の削除(一般管理者暗証番号を使用)**

## <span id="page-32-1"></span>**一般管理者ICカードの削除**

## <span id="page-32-2"></span>**一般管理者ICカードの全削除**

> 手順5で「#1を5秒間押し続けずに離した場合、削除されず操作が終了します。

- **1.** 登録ボタンを3秒間押し続ける。(♪ピロン)
- **2.** 一般管理者暗証番号を入力する。
- **3.** [#]を入力する。
- **4.** 一部の数字のみが点灯するので、[2]を入力する。
- **5.** [#]を5秒間押し続けて完了。(♪メロディ)

#### <span id="page-32-3"></span>**一般管理者ICカードの個別削除**

➢ 一般管理者ICカード管理番号を指定して登録済みのカードを個別に削除します。

- **1.** 登録ボタンを3秒間押し続ける。(♪ピロン)
- **2.** 一般管理者暗証番号を入力する。
- **3.** [#]を入力する。
- **4.** 一部の数字のみが点灯するので、[2]を入力する。
- **5.** 削除したい一般管理者ICカード管理番号を入力する。
- **6.** [#]を入力して完了。(♪メロディ)
- **7.** さらに削除したいICカードがある場合は手順5から繰り返す。
- **8.** 登録ボタンを押して終了。
- ▶ カード管理番号は、2桁以下の場合は先頭に0を付けても付けなくても、同じカード管理番号となりま す。例えば001と1は同じカード管理番号です。
- ➢ 一般管理者カード管理番号は、011以上を入力すると[2]が点滅し、操作が終了します。 最初からやり直してください。

<span id="page-33-0"></span>**一般管理者指紋の削除**

## <span id="page-33-1"></span>**一般管理者指紋の全削除**

> 手順5で「#1を5秒間押し続けずに離した場合、削除されず操作が終了します。

- **1.** 登録ボタンを3秒間押し続ける。(♪ピロン)
- **2.** 一般管理者暗証番号を入力する。
- **3.** [#]を入力する。
- **4.** 一部の数字のみが点灯するので、[3]を入力する。
- **5.** [#]を5秒間押し続けて完了。(♪メロディ)

## <span id="page-33-2"></span>**一般管理者指紋の個別削除**

- ➢ 一般管理者指紋管理番号を指定して登録済みの指紋を個別に削除します。
- **1.** 登録ボタンを3秒間押し続ける。(♪ピロン)
- **2.** 一般管理者暗証番号を入力する。
- **3.** [#]を入力する。
- **4.** 一部の数字のみが点灯するので、[3]を入力する。
- **5.** 削除したい一般管理者指紋管理番号を入力する。
- **6.** [#]を入力して完了。(♪メロディ)
- **7.** さらに削除したい指紋がある場合は、手順5から繰り返す。
- **8.** 登録ボタンを押して終了。
- ▶指紋管理番号は、2桁以下の場合は先頭に0を付けても付けなくても同じ指紋管理番号となります。 例えば001と1は同じ指紋管理番号です。
- > 一般管理者指紋管理番号は、011以上を入力すると「21が点滅し、操作が終了します。 最初からやり直してください。

<span id="page-34-0"></span>**一般管理者リモコンの削除**

## <span id="page-34-1"></span>**一般管理者リモコンの全削除**

> 手順5で「#1を5秒間押し続けずに離した場合、削除されず操作が終了します。

- **1.** 登録ボタンを3秒間押し続ける。(♪ピロン)
- **2.** 一般管理者暗証番号を入力する。
- **3.** [#]を入力する。
- **4.** 一部の数字のみが点灯するので、[5]を入力する。
- **5.** [#]を5秒間押し続けて完了。(♪メロディ)

## <span id="page-34-2"></span>**一般管理者リモコンの個別削除**

➢ 一般管理者リモコン管理番号を指定して登録済みのリモコンを個別に削除します。

- **1.** 登録ボタンを3秒間押し続ける。(♪ピロン)
- **2.** 一般管理者暗証番号を入力する。
- **3.** [#]を入力する。
- **4.** 一部の数字のみが点灯するので、[5]を入力する。
- **5.** 削除したい一般管理者リモコン管理番号を入力する。
- **6.** [#]を入力して完了。(♪メロディ)
- **7.** さらに削除したいリモコンがある場合は、手順5から繰り返す。
- **8.** 登録ボタンを押して終了。
- ➢ リモコン管理番号は、2桁以下の場合は先頭に0を付けても付けなくても同じリモコン管理番号となり ます。例えば001と1は同じリモコン管理番号です。
- > 一般管理者リモコン管理番号は、006以上を入力すると「2]が点滅し、操作が終了します。 最初からやり直してください。

## <span id="page-35-0"></span>**一般管理者ができる設定(一般管理者暗証番号を使用)**

# <span id="page-35-1"></span>**ユーザー基本機能設定の有効化と無効化**

- ▶この設定ではユーザーが「基本機能の設定」を変更できるかどうかを設定します。
- ➢ ただし、ユーザーのロックアウトを設定した場合は、この設定を有効にしても基本機能の設定は できません。
- **1.** ナンバーパッドをタッチする。(数字が表示される)
- **2.** 一般管理者暗証番号を入力する。
- **3.** [#]を入力する。
- **4.** 再度、[#]を入力する。
- **5.** 一部の数字のみが点灯するので、[3]もしくは[6]を入力する。
	- [3]ユーザーによる基本機能設定の有効化
	- [6]ユーザーによる基本機能設定の無効化
- **6.** 登録ボタンを押して完了。(♪メロディ)

## <span id="page-35-2"></span>**ユーザーのロックアウト(ユーザーの解錠許可)**

- ➢ この設定ではユーザーの解錠を許可するかどうかを設定します。
- ➢ ユーザーの解錠を無効に設定すると、ユーザー暗証番号/ユーザーICカード/ユーザー指紋/ユーザー リモコンを使って解錠することはできません。
- ➢ ユーザーの解錠を無効に設定しても登録情報は維持されるため、再度有効化すると以前の登録情報で 解錠可能になります。
- **1.** ナンバーパッドをタッチする。(数字が表示される)
- **2.** 一般管理者暗証番号を入力する。
- **3.** [#]を入力する。
- **4.** 再度、[#]を入力する。
- **5.** 一部の数字のみが点灯するので、[1]もしくは[4]を入力する。
	- [1]ユーザーの解錠を有効化
	- [4]ユーザーの解錠を無効化
- **6.** 登録ボタンを押して完了。(♪メロディ)

# <span id="page-36-0"></span>**ユーザー情報と基本機能設定の初期化**

- ➢ ユーザー登録情報の初期化をおこなうとユーザー情報(ユーザー暗証番号/ユーザーICカード/ユーザ ー指紋/ユーザーリモコン)と、基本機能の設定が初期化されます。
- > 最高管理者情報や一般管理者情報は削除されません。
- ➢ 手順7で登録ボタンを10秒間押し続けずに離した場合、削除されず操作が終了します。
- **1.** ナンバーパッドをタッチする。(数字が表示される)
- **2.** 一般管理者暗証番号を入力する。
- **3.** [#]を入力する。
- **4.** 再度、[#]を入力する。
- **5.** 一部の数字のみが点灯するので、[7]を入力する。
- **6.** 解錠ボタンを押す。
- **7.** 登録ボタンを10秒間押し続けて完了。(♪メロディ)

# <span id="page-37-0"></span>**ユーザーの登録(ユーザー暗証番号を使用)**

## <span id="page-37-1"></span>**ユーザー暗証番号の登録と変更**

- ➢ 登録をするときは必ずドアを開けた状態で操作してください。
- ➢ 初期ユーザー暗証番号は[1234]に設定されています。
- ➢ ユーザー暗証番号は、1種類登録できます。
- 登録する暗証番号と同じ番号が、すでに他のモードで使用されている場合、その番号は登録できません。
- ▶ 新しいユーザー暗証番号を登録すると以前のユーザー暗証番号は削除されます。
- **1.** 電池カバーを開け、登録ボタンを押す。(♪ピ)
- **2.** 登録済みのユーザー暗証番号を入力する。(初期設定:1234)
- **3.** [#]を入力する。
- **4.** 一部の数字のみが点灯するので、[1]を入力する。
- **5.** 新しいユーザー暗証番号を4~12桁の数字で入力する。
- **6.** [#]を入力する。
- **7.** 手順5で入力した、新しいユーザー暗証番号を再度入力する。
- **8.** 登録ボタンを押して完了。
- ➢ 登録変更後は、必ずドアを開けた状態で、登録したユーザー暗証番号が使用できるかを確認してくださ い。登録が失敗している場合は、解錠することができなくなります。
- ➢ 暗証番号を忘れると、各機能を設定/変更をすることができませんのでご注意ください。

## <span id="page-37-2"></span>**ユーザーワンタイム暗証番号の登録**

- > 登録をするときは必ずドアを開けた状態で操作してください。
- ➢ ユーザーワンタイム暗証番号は1度限りの解錠のみ可能な暗証番号です。1度解錠に使用すると削除さ れ、2度目は解錠できません。
- ▶ ユーザーワンタイム暗証番号は、1種類登録できます。
- ➢登録するユーザーワンタイム暗証番号と同じ番号が、すでに使用されている場合は登録できません。
- ➢ ユーザーワンタイム暗証番号を登録すると、以前のユーザーワンタイム暗証番号は削除されます。
- **1.** 電池カバーを開け、登録ボタンを押す。(♪ピ)
- **2.** ユーザー暗証番号を入力する。
- **3.** [#]を入力する。
- **4.** 一部の数字のみが点灯するので、 [4]を入力する。
- **5.** 登録するユーザーワンタイム暗証番号を4〜12桁の数字で入力する。
- **6.** [#]を入力する。
- **7.** 手順5で入力した、ユーザーワンタイム暗証番号を再度入力する。
- **8.** 登録ボタンを押して完了。(♪メロディ)
- ➢ 二重認証が設定されていても、ユーザーワンタイム暗証番号のみで解錠することができます。

# <span id="page-38-0"></span>**ユーザーICカードの登録**

## <span id="page-38-1"></span>**ユーザーICカードの簡単登録**

- ▶ 登録をするときは必ずドアを開けた状態で操作してください。
- >簡単登録は管理番号を指定せずに登録するモードです。
- ➢ ユーザーICカードは、最大200個まで登録可能です。
- ➢ すでに登録されているユーザーICカードはそのまま残り、追加で登録されます。
- ➢ 以前登録したユーザーICカードを無効にしたい場合は、登録したユーザーICカードの全削除をしてか ら登録をしてください。
- ➢ ユーザーICカードが200個登録されている場合は、追加登録できません。 先にユーザーICカードの削除をしてください。
- **1.** 電池カバーを開け、登録ボタンを押す。(♪ピ)
- **2.** ユーザー暗証番号を入力する。
- **3.** [#]を入力する。
- **4.** 一部の数字のみが点灯するので、[2]を入力する。
- **5.** ICカードセンサー部に登録するカードをかざす。 (正常に登録されると、登録されたカードの管理番号が3桁の数字で表示される)
- **6.** カードを追加登録する場合には、手順5から繰り返す。
- **7.** 登録ボタンを押して終了。
- ▶簡単登録で登録した場合、自動的に001から順番に空いている管理番号が付与されます。 例えば個別登録モードで010までを登録していた場合は011に登録されます。
- ➢ 登録済みのICカードを重複して登録することはできません。

## <span id="page-39-0"></span>**ユーザーICカードの個別登録**

- ➢ 登録をするときは必ずドアを開けた状態で操作してください。
- ➢ ユーザーICカードの管理番号を001から200の番号で任意で設定し登録する方法です。
- ➢ ユーザーICカードは、最大200個まで登録可能です。
- ➢ 以前に簡単登録を利用していた場合は、登録したユーザーICカードの全削除をしてから個別登録をし てください。
- ➢ 既にユーザーICカードが200個登録されている場合は、追加登録できません。 先にユーザーICカードの削除をしてください。
- **1.** 電池カバーを開け、登録ボタンを押す。(♪ピ)
- **2.** ユーザー暗証番号を入力する。
- **3.** [#]を入力する。
- **4.** 一部の数字のみが点灯するので、 [2]を入力する。
- **5.** [001]から[200]までの未使用(未登録)のカード管理番号を入力する。
- **6.** [#]を入力する。
- **7.** ICカードセンサー部に登録するカードをかざす。 (正常に登録されると、登録されたカードの管理番号が3桁の数字で表示される)
- **8.** カードを追加登録する場合には、手順5から繰り返す。
- **9.** 登録ボタンを押して終了。
- ➢ カード管理番号は、2桁以下の場合は先頭に、0を付けても付けなくても同じカード管理番号となりま す。例えば001と1は同じカード管理番号です。
- ➢ 登録済みのICカードを重複して登録することはできません。
- ➢ ユーザーカード管理番号は、201以上を入力すると[2]が点滅し、操作が終了します。 最初からやり直してください。

# <span id="page-40-0"></span>**ユーザー指紋の登録**

- ➢ 指は指紋センサーに軽く押し付けるようにしてください。
- ➢ 乾燥した指や、指紋が薄い指、ご年配の方や小さなお子さんの場合、反応しないことがあります。
- ▶認証が悪いと感じたら、マイクロファイバータオル等で指紋センサーを綺麗に拭いてから、 再度登録をしてください。

## <span id="page-40-1"></span>**ユーザー指紋の簡単登録**

- > 登録をするときは必ずドアを開けた状態で操作してください。
- >簡単登録は管理番号を指定せずに登録するモードです。
- ▶ユーザー指紋は、最大100個まで登録可能です。
- ➢ すでに登録されているユーザー指紋はそのまま残り、追加で登録されます。
- ▶以前登録したユーザー指紋を無効にしたい場合は、登録したユーザー指紋の全削除をしてから登録を してください。
- ▶ ユーザー指紋が100個登録されている場合、追加登録できません。 先にユーザー指紋の削除をしてください。
- **1.** 電池カバーを開け、登録ボタンを押す。(♪ピ)
- **2.** ユーザー暗証番号を入力する。
- **3.** [#]を入力する。
- **4.** 一部の数字のみが点灯するので、[3]を入力する。 (現在登録されている指紋数が点滅して表示される)
- **5.** 登録する指紋を指紋センサーに軽く押し付ける。(4回繰り返します)
- **6.** [2]が点滅し[1][3][4]が点灯状態のとき、再度同じ指を指紋センサーに軽く押す。
- **7.** [3]が点滅し[1][2][4]が点灯状態のとき、再度同じ指を指紋センサーに軽く押す。
- **8.** [4]が点滅し[1][2][3]が点灯状態のとき、再度同じ指を指紋センサーに軽く押す。 (正常に登録されると、登録された指紋の管理番号が3桁の数字で表示される)
- **9.** 指紋を追加登録する場合は、手順5から繰り返す。
- **10.** 登録ボタンを押して終了。
- ▶ 1つの指の認証精度を上げるためには、少しずつ角度を変えて、同じ指紋を複数回登録してください。
- ➢ 簡単登録で登録した場合、自動的に001から順番に空いている管理番号が付与されます。 例えば個別登録モードで010までを登録していた場合は011に登録されます。

## <span id="page-41-0"></span>**ユーザー指紋の個別登録**

- ➢ 登録をするときは必ずドアを開けた状態で操作してください。
- ▶ ユーザー指紋の管理番号を001から100の番号で任意で設定し登録する方法です。
- ▶ ユーザー指紋は、最大100個まで登録可能です。
- >以前に簡単登録を利用していた場合は登録したユーザー指紋の全削除をしてから個別登録をしてくだ さい。
- ▶すでにユーザー指紋が100個登録されている場合、追加登録できません。 先にユーザー指紋の削除をしてください。
- **1.** 電池カバーを開け、登録ボタンを押す。(♪ピ)
- **2.** ユーザー暗証番号を入力する。
- **3.** [#]を入力する。
- **4.** 一部の数字のみが点灯するので、[3]を入力する。
- **5.** [001]から[100]までの指紋管理番号を入力する。
- **6.** [#]を入力する。
- **7.** 登録する指紋を指紋センサーに軽く押し付ける。(4回繰り返します) [1]が点滅し「2][3][4]が点灯状態のとき、再度同じ指を指紋センサーに軽く押す。
- **8.** [2]が点滅し[1][3][4]が点灯状態のとき、再度同じ指を指紋センサーに軽く押す。
- **9.** [3]が点滅し[1][2][4]が点灯状態のとき、再度同じ指を指紋センサーに軽く押す。
- **10.** [4]が点滅し[1][2][3]が点灯状態のとき、再度同じ指を指紋センサーに軽く押す。 (正常に登録されると、登録された指紋の管理番号が3桁の数字で表示される)
- **11.** 指紋を追加登録する場合には手順5から繰り返す。
- **12.** 登録ボタンを押して終了。
- ➢ 1つの指の認証精度を上げるためには、少しずつ角度を変えて、同じ指紋を複数回登録してください。
- ▶指紋管理番号は、2桁以下の場合は先頭に0を付けても付けなくても同じ指紋管理番号となります。例 えば001と1は同じ指紋管理番号です。
- ▶指紋管理番号は、101以上を入力すると「21が点滅し、操作が終了します。最初からやり直してください。

# <span id="page-42-0"></span>**ユーザーリモコンの登録 ※リモコンモジュール必須**

- ➢ リモコン機能の使用にはリモコンモジュールが必要です。 リモコンとリモコンモジュールは別売り オプションです。
- ▶リモコンを登録する際に、2つ以上のリモコンを同時に操作すると、信号が混信して登録操作ができま せんのでご注意ください。
- ➢ 二重認証が設定されていても、登録したリモコンのみで解錠することができます。

#### <span id="page-42-1"></span>**ユーザーリモコンの簡単登録**

- ➢ 簡単登録は管理番号を指定せずに登録するモードです。
- ➢ ユーザーリモコンは 最大10個まで登録可能です。
- ▶すでに登録されているユーザーリモコンはそのまま残り、追加で登録されます。
- ➢ 新たに全て登録し直したい場合は、先にユーザーリモコンの全削除をしてください。
- ➢ ユーザーリモコンが10個登録されている場合は、追加登録できません。 先にユーザーリモコンの削除をしてください。
- **1.** 電池カバーを開け、登録ボタンを押す。(♪ピ)
- **2.** ユーザー暗証番号を入力する。
- **3.** [#]を入力する。
- **4.** 一部の数字のみが点灯するので、[5]を入力する。
- **5.** 登録するリモコンの解錠ボタンを押して完了。(♪メロディ) (正常に登録されると、登録されたリモコンの管理番号が3桁の数字で表示される)
- **6.** リモコンを追加登録する場合は、手順5から繰り返す。
- **7.** 登録ボタンを押して終了。
- ➢ 簡単登録で登録した場合、自動的に001から順番に空いている管理番号が付与されます。 例えば個別登録モードで003までを登録していた場合は004に登録されます。
- ➢ 登録済みのリモコンは登録できません。削除してから再度登録してください。

## <span id="page-43-0"></span>**ユーザーリモコンの個別登録**

- ▶ ユーザーリモコンの管理番号を001から010の番号で任意で設定し登録する方法です。
- ▶ ユーザーリモコンは、最大10個まで登録可能です。
- ▶以前に簡単登録を利用していた場合は、登録した一般管理者リモコンの全削除をしてから個別登録を してください。
- ▶すでにユーザーリモコンが10個登録されている場合、追加登録できません。 先にユーザーリモコンの全削除をしてください。
- **1.** 電池カバーを開け、登録ボタンを押す。(♪ピ)
- **2.** ユーザー暗証番号を入力する。
- **3.** [#]を入力する。
- **4.** 一部の数字のみが点灯するので、[5]を入力する。
- **5.** [001]から[010]までのリモコン管理番号を入力する。
- **6.** [#]を入力する。
- **7.** 登録するリモコンの解錠ボタンを押して完了。(♪メロディ) (正常に登録されると、登録されたリモコンの管理番号が3桁の数字で表示される)
- **8.** リモコンを追加登録する場合は、手順5から繰り返す。
- **9.** 登録ボタンを押して終了。
- ➢ リモコン管理番号は、2桁以下の場合は先頭に0を付けても付けなくても、同じリモコン管理番号とな ります。例えば001と1は同じリモコン管理番号です。
- ➢ 登録済みのリモコンは登録できません。削除してから再度登録してください。
- ▶ ユーザーリモコン管理番号は、011以上を入力すると「2] が点滅し、操作が終了します。 最初からやり直してください。

# <span id="page-44-0"></span>**ユーザーの削除について**

## <span id="page-44-1"></span>**ユーザーICカードの削除**

## <span id="page-44-2"></span>**ユーザーICカードの全削除**

> 手順5で「#1を5秒間押し続けずに離した場合、削除されず操作が終了します。

- **1.** 登録ボタンを3秒間押し続ける。(♪ピロン)
- **2.** ユーザー暗証番号を入力する。
- **3.** [#]を入力する。
- **4.** 一部の数字のみが点灯するので、[2]を入力する。
- **5.** [#]を5秒間押し続けて完了。(♪メロディ)

#### <span id="page-44-3"></span>**ユーザーICカードの個別削除**

➢ ユーザーICカード管理番号を指定して登録済みのカードを個別に削除します。

- **1.** 登録ボタンを3秒間押し続ける。(♪ピロン)
- **2.** ユーザー暗証番号を入力する。
- **3.** [#]を入力する。
- **4.** 一部の数字のみが点灯するので、[2]を入力する。
- **5.** 削除したいユーザーICカード管理番号を入力する。
- **6.** [#]を入力して完了。(♪メロディ)
- **7.** さらに削除したいICカードがある場合は手順5から繰り返す。
- **8.** 登録ボタンを押して終了。
- > カード管理番号は、2桁以下の場合は先頭に0を付けても付けなくても同じカード管理番号となります。 例えば001と1は同じカード管理番号です。

➢カード管理番号は、201以上を入力すると[2]が点滅し、操作が終了します。最初からやり直してください。

<span id="page-45-0"></span>**ユーザー指紋の削除**

## <span id="page-45-1"></span>**ユーザー指紋の全削除**

> 手順5で「#1を5秒間押し続けずに離した場合、削除されず操作が終了します。

- **1.** 登録ボタンを3秒間押し続ける。(♪ピロン)
- **2.** ユーザー暗証番号を入力する。
- **3.** [#]を入力する。
- **4.** 一部の数字のみが点灯するので、[3]を入力する。
- **5.** [#]を5秒間押し続けて完了。(♪メロディ)

#### <span id="page-45-2"></span>**ユーザー指紋の個別削除**

➢ ユーザー指紋管理番号を指定して登録済みの指紋を個別に削除します。

- **1.** 登録ボタンを3秒間押し続ける。(♪ピロン)
- **2.** ユーザー暗証番号を入力する。
- **3.** [#]を入力する。
- **4.** 一部の数字のみが点灯するので、[3]を入力する。
- **5.** 削除したいユーザー指紋管理番号を入力する。
- **6.** [#]を入力して完了。(♪メロディ)
- **7.** さらに削除したい指紋がある場合は、手順5から繰り返す。
- **8.** 登録ボタンを押して終了。
- ▶指紋管理番号は、2桁以下の場合は先頭に0を付けても付けなくても同じ指紋管理番号となります。例 えば001と1は同じ指紋管理番号です。
- ▶ユーザー指紋管理番号は、101以上を入力すると「2]が点滅し、操作が終了します。 最初からやり直してください。

<span id="page-46-0"></span>**ユーザーリモコンの削除**

## <span id="page-46-1"></span>**ユーザーリモコンの全削除**

▶手順5で「#1を5秒間押し続けずに離した場合、削除されず操作が終了します。

- **1.** 登録ボタンを3秒間押し続ける。(♪ピロン)
- **2.** ユーザー暗証番号を入力する。
- **3.** [#]を入力する。
- **4.** 一部の数字のみが点灯するので、[5]を入力する。
- **5.** [#]を5秒間押し続けて完了。(♪メロディ)

#### <span id="page-46-2"></span>**ユーザーリモコンの個別削除**

➢ ユーザーリモコン管理番号を指定して登録済みのリモコンを個別に削除します。

- **1.** 登録ボタンを3秒間押し続ける。(♪ピロン)
- **2.** ユーザー暗証番号を入力する。
- **3.** [#]を入力する。
- **4.** 一部の数字のみが点灯するので、[5]を入力する。
- **5.** 削除したいユーザーリモコン管理番号を入力する。
- **6.** [#]を入力して完了。(♪メロディ)
- **7.** さらに削除したいリモコンがある場合は、手順5から繰り返す。
- **8.** 登録ボタンを押して終了。
- ➢ リモコン管理番号は、2桁以下の場合は先頭に0を付けても付けなくても、同じリモコン管理番号とな ります。例えば001と1は同じリモコン管理番号です。
- > ユーザーリモコン管理番号は、011以上を入力すると「2] が点滅し、操作が終了します。 最初からやり直してください。

# <span id="page-47-0"></span>**基本機能の設定**

➢ 基本機能の設定はユーザー暗証番号でのみ設定可能です。

## <span id="page-47-1"></span>**ICカードの自動検知設定**

- ➢ この設定は、ICカードで解錠するときに、ICカードをかざせば自動的に検知するか、かざす前に一度ナ ンバーパッドをタッチするかを設定します。
- ➢ 自動検知設定が有効な場合、ICカードをICカードセンサー部にかざすと検知します。
- ➢ 自動検知設定が無効な場合、ナンバーパッドをタッチして数字を表示させてから、
- ICカードをカードセンサー部にかざすと検知します。

#### <span id="page-47-2"></span>**ICカードの自動検知**

- **1.** ナンバーパッドをタッチする。(数字が表示される)
- **2.** ユーザー暗証番号を入力する。
- **3.** [#]を入力する。
- **4.** [1]もしくは[4]を入力する。
	- [1]自動検知設定を有効化
	- [4]自動検知設定を無効化
- **5.** 登録ボタンを押して完了。(♪メロディ)

#### <span id="page-47-3"></span>**FeliCa**®**規格の自動検知**

FeliCa®規格の自動検知設定を選択できます。

※ICカードの自動検知設定が優先されるため、ICカードの自動検知無効にしたとき、FeliCa®規格の 自動検知設定が有効の場合でも、全てのICカードの自動検知が無効化されます。

- ➢ ICカード自動検知有効で、FeliCa®自動検知有効のとき
	- →MIFARE®もFeliCa®も自動検知しますが、読取距離が短くなります。
- ➢ ICカード自動検知有効で、FeliCa®自動検知無効のとき
	- →MIFARE®は自動検知し、読取距離は長くなります。

FeliCa®はナンバーパッドをタッチしてからかざす必要があり、読取距離は長くなります。

- ➢ ICカード自動検知無効で、FeliCa®自動検知有効のとき
	- →MIFARE®もFeliCa®も、ナンバーパッドをタッチしてからかざす必要があり、読取距離は長く なります。
- **1.** ナンバーパッドをタッチする。(数字が表示される)
- **2.** ユーザー暗証番号を入力する。
- **3.** [#]を3回入力する。
- **4.** [3]もしくは[6]を入力する。
	- [3] FeliCa®自動検知設定を有効化
	- [6] FeliCa®自動検知設定を無効化
- **5.** 登録ボタンを押して完了。(♪メロディ)

## <span id="page-48-0"></span>**オートロックの設定**

- ➢ この設定はドアを閉めた時に自動的に施錠するかどうかを設定します。
- ➢ 工場出荷時、オートロックは有効に設定されています。
- **1.** ナンバーパッドをタッチする。(数字が表示される)
- **2.** ユーザー暗証番号を入力する。
- **3.** [#]を入力する。
- **4.** [2]もしくは[5]を入力する。 [2]オートロックを有効化 [5]オートロックを無効化
- **5.** 登録ボタンを押して設定完了。(♪メロディ)

## <span id="page-48-1"></span>**施錠忘れお知らせ設定**

- ▶ この設定を行うと、ドアが開放状態の場合に7秒毎に音が鳴り3回繰り返されます。 ※オートロックが有効の場合のみ。
- **1.** ナンバーパッドをタッチする。(数字が表示される)
- **2.** ユーザー暗証番号を入力する。
- **3.** [#]を入力する。
- **4.** [7]を入力する。
- **5.** 登録ボタンを押して完了。(♪メロディ)
- ▶上記の設定操作をすると、有効化と無効化を繰り返します。 (有効のときに上記操作をすると無効に設定され、無効のときにすると有効に設定されます)

## <span id="page-48-2"></span>**基本音量の設定**

➢ この設定は警報音量とドア開閉メロディを除く全ての音量を調節します。

- **1.** ナンバーパッドをタッチする。(数字が表示される)
- **2.** ユーザー暗証番号を入力する。
- **3.** [#]を入力する。
- **4.** [3]もしくは[6]を入力する。 ※音量は8段階で調節可能

「31を連続で押すと音量がアップしていきます。

[6]を連続で押すと音量がダウンしていきます。

**5.** 登録ボタンを押して完了。(♪メロディ)

▶ 消音になるとナンバーパッドをタッチする度にナンバーが点滅します。

# <span id="page-49-0"></span>**警報音の設定**

➢ この設定は、こじ開け警報と火災警報の音の有効/無効を設定します。

- **1.** ナンバーパッドをタッチする。
- **2.** ユーザー暗証番号を入力する。
- **3.** [#]を入力する。
- **4.** 再度、[#]を入力する。
- **5.** [1]もしくは[4]を入力する。

[1]警報音の有効化

[4]警報音の無効化

- **6.** 登録ボタンを押して完了。(♪メロディ)
- ➢ 警報機能自体を無効にすることはできません。警報音のみ無効に設定できます。
- ➢ 警報音を有効に設定した場合、警報が発生した際は[5](こじ開け警報)もしくは[8](火災警報)が 点灯し、警報音が鳴動します。
- ➢ 警報音を無効に設定した場合、警報が発生した際は[5](こじ開け警報)もしくは[8](火災警報)が 点灯しますが、警報音は鳴りません。

# <span id="page-50-0"></span>**二重認証モードの設定**

- ➢ 二重認証モードとは暗証番号とICカード(または指紋)の両方を認証して解錠するモードです。
- ➢ 二重認証モードを有効にする前に、必ずICカードや指紋の登録をしてください。
- ▶この設定はユーザーにのみ有効です。最高管理者や一般管理者は二重認証の設定は適用されません。
- ➢ ワンタイム暗証番号、またはリモコンを使って解錠する場合は、二重認証モードの設定は適用されませ ん。
- **1.** ナンバーパッドをタッチする。
- **2.** ユーザー暗証番号を入力する。
- **3.** [#]を入力する。
- **4.** 再度、[#]を入力する。
- **5.** [2]もしくは[5]を入力する。
	- [2]二重認証を有効化
	- [5]二重認証を無効化
- **6.** 登録ボタンを押して完了。(♪メロディ)

# <span id="page-50-1"></span>**二重認証モード時の解錠方法**

- **1.** ナンバーパッドをタッチする。
- **2.** ユーザー暗証番号を入力する。
- **3.** [\*]を入力する。
- **4.** ICカードをカードセンサー部にかざす もしくは、指を指紋センサーに軽く押し付ける。

# <span id="page-50-2"></span>**ユーザー情報の初期化**

- ➢ ユーザー情報の初期化をするとユーザー情報(ユーザー暗証番号/ユーザーICカード/ユーザー指紋/ ユーザーリモコン)が削除されます。
- > 最高管理者情報や一般管理者情報は削除されません。
- ➢ 手順6で登録ボタンを10秒間押し続けずに離した場合、削除されず操作が終了します。
- **1.** 登録ボタンを3秒間押し続ける。(♪ピロン)
- **2.** ユーザー暗証番号を入力する。
- **3.** [#]を入力する。
- **4.** 一部の数字のみが点灯するので、[0]を入力する。(ナンバーパッドが消灯する)
- **5.** 解錠ボタンを押す。
- **6.** 登録ボタンを10秒間押し続けて完了。(♪メロディ)

# <span id="page-51-0"></span>**その他の機能**

# <span id="page-51-1"></span>**暗証番号をごまかす**

- ➢ 隣に人がいて暗証番号を知られたくない場合に、暗証番号をごまかして入力することができます。
- ➢ 暗証番号は必ず任意の数字の後に入力する必要があります。
- ➢ 任意の数字と暗証番号の合計桁数は、20桁までです。
- **1.** ナンバーパッドをタッチする。(数字が表示される)
- **2.** 任意の数字を入力する。
- **3.** 暗証番号を入力する。
- **4.** [\*]を入力して解錠。

# <span id="page-51-2"></span>**一時的に消音にする**

- ➢ 解錠時に一時的に音を出さずに解錠する機能です。例えば深夜に帰宅した際、近隣に迷惑がかからな いように解錠することができます。
- **1.** ナンバーパッドをタッチする。(数字が表示される)
- **2.** [#]を入力する。
- **3.** 通常の解錠操作をする。
- ➢ 常時消音にする場合は音量の設定をしてください。

## <span id="page-51-3"></span>**おやすみ強制ロックの設定**

➢ この設定をすると、室外側からの解錠が無効になります。就寝時に安心の機能です。

- **1.** ドアを閉めて、施錠状態にする。
- **2.** 施錠ボタンを3秒間押し続けて完了。(♪メロディ)
- ➢ 施錠ボタンを押すと設定が解除されます。
- ➢ 「ユーザー基本機能設定」が無効状態の場合、おやすみ強制ロックは設定できません。

# <span id="page-51-4"></span>**おでかけ強制ロックの設定**

- ➢ 室内側の解錠ボタンが無効になります。泥棒等に郵便受けやドアスコープ等から器具を差し込まれて 解錠ボタンを押されても解錠できないようにするための機能です。
- ➢ 室外側から解錠を行うとお出かけ強制ロックは解除されます。
- **1.** ナンバーパッドをタッチする。(数字が表示される)
- **2.** ユーザー暗証番号を入力する。
- **3.** [#]を入力する。
- **4.** [0]を入力する。
- **5.** [#]を入力して完了。(♪メロディ)

# **電池が切れた場合**

- ➢ 電池残量が少なくなってくると通常操作時に"ビービービー"という音が鳴り、電池不足ランプが 点灯します。電池交換時期を示す表示ですので、すぐに電池4本を全て新品アルカリ単3乾電池に 交換してください。故障する原因になるため、必ず4本すべてを新品に交換してください。
- ▶ 充雷池には対応していませんので、使用しないでください。
- **1.** 万が一、電池が切れた場合は、緊急時給電部(USB-C)から、 5V出力のモバイルバッテリーなどで給電をしてください。 ※充電はできません。5V以外を接続すると故障します。

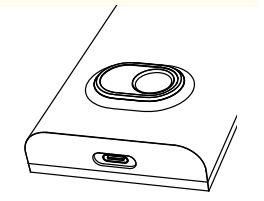

**2.** 通常の解錠操作をする。

## **使用期間の確認**

- ➢ 製品の使用を始めてから何日経過しているか調べることができます。(電池を入れている期間が カウントされます)
- **1.** 解錠ボタンを押して、デッドボルトが本体に引っ込んだ状態にする。
- **2.** 解錠ボタンを5秒間押し続ける。(♪ピロン)
- **3.** 登録ボタンを5秒間押し続ける。(♪ピロン)
- **4.** ナンバーパッドに使用期間日数が点滅して表示される。 例えば365日使用した場合、[0] [3] [6] [5]が順に点滅する。

## **エラー番号**

>操作ミスなどが起きた場合にエラー番号でお知らせします。

- [1] なし
- [2] 登録、削除エラー/二重認証の有効化に失敗
- [3] 登録数が上限である/登録された指紋なし
- [4] デッドボルトエラー
- [5] こじ開け警報
- [6] 登録されていない暗証番号、ICカード、指紋
- [7] 登録済みの管理番号
- [8] 火災警報
- [9] おやすみ強制ロック中/お出かけ強制ロック中
- [0] 電池不足エラー/指紋認証モジュールエラー

# <span id="page-53-0"></span>**警報と警告**

## <span id="page-53-1"></span>**警告**

#### <span id="page-53-2"></span>**いたずら防止警告**

5回連続して暗証番号、カード、指紋の入力を間違えると、警報が鳴り1分間操作することが できなくなります。

#### <span id="page-53-3"></span>**電池不足警告**

通常操作時に"ビービービー"という音が鳴り、電池不足ランプが点灯したら電池交換時期 です。すぐに4本全てを新品アルカリ単3乾電池に交換してください。

#### <span id="page-53-4"></span>**デッドボルトエラー**

デッドボルトがストライクに引っかかっている等、うまく動作しない場合はビープ音が鳴り [4]が点滅します。ビープ音は3回繰り返されると停止します。

## <span id="page-53-5"></span>**警報**

#### <span id="page-53-6"></span>**こじ開け警報**

ドアが閉まっている状態で、破壊等による通常ではない操作を検知するとビープ音が鳴り、 [5]が点滅します。

#### <span id="page-53-7"></span>**火災警報**

室内機側の温度が約62℃(±5℃)まで上がると、警報が鳴り自動的に解錠します。 (火災が起きた場合に必ず機能するわけではありませんのでご注意ください)

#### <span id="page-53-8"></span>**警報の解除**

警報を解除するには室外側から解錠操作をしてください。

## <span id="page-54-0"></span>**「故障かな?」対処マニュアル**

# <span id="page-54-1"></span>**全ての症状に共通する対処方法(まずはこちらをご確認ください)**

- リヤットボタンを押してください。(リヤットボタンは、再起動のような役割を持ちます。 リセットボタンを使用しても、登録されている情報はそのまま維持されます。)
- 電池を抜いて、解錠ボタンを何度か押して放電し、再度入れ直してください。
- 室内機と室外機をつなぐコードが、正しく接続されているか確認してください。
- コードを受ける側のピンが、差し込む際に折れてしまっていないかを確認してください。
- ▶ ドアから取り外した状態で室内機と室外機をつなぎ正常に動作するか確認してください。 **→**正常に動作する場合は、取付時のケーブルや基盤の圧迫・損傷が原因です。 ケーブルや基盤の圧迫等の場合、すぐにエラーが発生しない場合も多くあり、数カ月後 に不具合が出る事もあります。コードは傷を付けないよう、できる限りドアの内部に入れ 込んで収めてください。
- ▶ ドアから取り外した状態でも動作しない場合、コードの損傷の形跡がないか確認してく ださい。(白いコードカバーに跡がついている場合があります)
- 最高管理者権限、一般管理者権限によって、基本機能の無効化、ロックアウトが設定され ている可能性があります。使用者より上位の権限を持つ管理者がいる場合は、一度管理 者へお問い合わせください。

## <span id="page-54-2"></span>**症状別の対処方法**

## <span id="page-54-3"></span>**電源が入らない**

- ▶ 屋外に居る場合にはモバイルバッテリー(USB-C)を使っての解錠をお試しください。
- ▶ 電池切れの可能性があります。全ての電池を新品の単3アルカリ乾電池に交換してくださ い。100円ショップ等の電池の場合、すぐに電池残量が無くなることがあります。 パナソニックのエボルタを推奨します。
- ▶ 充電池には対応していません。使用しないでください。
- ▶ 絶対に古い電池と新しい電池を混ぜて使用しないでください。電池の液漏れ等が発生し、 基盤を損傷した場合には、保証対象外となります。

## <span id="page-54-4"></span>**登録してある暗証番号で解錠できない**

- ▶ 暗証番号の入力後の「#1と[\*]を間違えてないか確認してください。
- ▶ 暗証番号の入力中に、ナンバーパッドが点灯しているかお確かめください。消灯している 場合は再度やり直してください。(ナンバーパッドは10秒間入力がないと消灯します)
- ▶ 「6」のエラー番号が表示される場合、それは登録されていない暗証番号となります。 入力した暗証番号が正しいかどうか、今一度お確かめください。
- ▶ ナンバーパッドのすべての数字が、正しく反応しているか、確認してください。

## <span id="page-55-0"></span>**暗証番号を忘れた**

- ▶ 屋外に居る場合、暗証番号以外の解錠方法が無い場合には、解錠することができません。
- ▶ 最高管理者暗証番号で、初期化をしてください。 (最高管理者暗証番号がわからない場合には、初期化ができませんので、絶対に忘れるこ とのないように管理してください)
- ▶ 最高管理者を設定していない場合や、最高管理者暗証番号を忘れた場合には、お手元での 初期化はできません。
- ▶ 製品の完全初期化は弊社にお送り頂ければ可能です。初期化費用は無料ですが、往復の送 料をご負担頂きます。初期化のご依頼は必ず事前にご連絡をお願いします。

## <span id="page-55-1"></span>**登録した IC カードで解錠できない**

- ▶ IC カードが登録されているものか、お確かめください。 登録されていない IC カードの場合、入力後に「6」のエラー番号が表示されます。
- ▶ FeliCa®規格のカードは、ナンバーパッドをタッチして、数字が表示された状態でかざす 必要があります。
- ▶ FeliCa®規格のカード(特にSuicaやPASMO等)の場合、稀に利用できないことがあり ます。

## <span id="page-55-2"></span>**MIFARE**®**規格のカードが使えない**

▶ MIFARE®はClassicという規格に対応しております。一般的な1Kであればほぼ問題あ りませんが、市販品ですと稀に使用できない場合もございますのでご了承ください。

## <span id="page-55-3"></span>**おサイフケータイ等スマートフォンに内蔵のFeliCa**®**が使えない(対応機種のみ)**

- ▶ スマートフォンのFeliCa®機能が有効状態になっているかを確かめてください。
- ▶ スマートフォンのFeliCa®は固有IDが数種類あり、それらがランダムで使用される機種 や、定期的に上書きされる機種があることを確認しています。その場合には、追加登録を することで対処してください。
- ▶ iPhoneの場合、iPhoneの上部にチップが内蔵されており、本体のカードセンサー部へ iPhone上部を垂直にかざすと反応しやすくなります。
- ▶ スマートフォン内蔵のFeliCa®(おサイフケータイ等)は、必ずしも利用できるとは限りませ んのでご了承ください。

#### <span id="page-56-0"></span>**登録してある指紋で解錠できない**

- ▶ 指紋が変化しやすい方や、薄い方(特にお子さんやご年配の方等)は、指紋の認証がうまく できないことがあります。別の解錠方法での解錠をご検討ください。
- ▶ 指もしくは指紋認証部に、ゴミ・汚れ・傷が付いていないか、また濡れていないかをご確認 ください。
- ▶ 手先が乾燥する季節には、認証しづらくなります。息やハンドクリームなどで指先を湿らせ てから、お試しください。
- ▶ 指紋の登録は、1つの指でも色々な角度で複数個重複して登録しておくと解錠認証しやす くなります。
- ▶ 「0」のエラー番号が表示される場合、指紋モジュールに不具合がある可能性があります。 お手元での対処ができないため、EPIC コールセンターにご連絡ください。

## <span id="page-56-1"></span>**指紋を登録出来ない**

- ▶ 指紋が薄い方、指の乾燥がひどい場合には登録できないことがあります。
- ▶ 既に最大数登録されている場合、それ以上登録できません。指紋の削除をしてから登録し てください。

#### <span id="page-56-2"></span>**設定/登録操作できない**

- ▶ その暗証番号での解錠操作ができるかどうかを、ご確認ください。
- ▶ 現在登録されている暗証番号を忘れてしまった場合は変更できません。 製品の初期化が必要です。

#### <span id="page-56-3"></span>**暗証番号での解錠はできるのに、登録/設定操作できない**

▶ 解錠操作は、登録されている暗証番号の前に任意の数字を付けても解錠できます。 しかし、登録/設定操作のときは、正しく暗証番号のみを入力する必要があります。 例えば、暗証番号が「1234」の場合、「51234」でも解錠はできるが、「1234」でないと 各種登録・設定はできません。解錠操作にて、暗証番号の先頭から1桁ずつ減らしていっ て、正しい暗証番号をお確かめください。

#### <span id="page-56-4"></span>**通常の操作時にアラームが鳴る**

- ▶ 雷池切れアラームの可能性があります。全ての雷池を新品の単三アルカリ乾雷池に交換し てください。100円ショップ等の電池の場合、すぐに電池残量が無くなることがあります。 パナソニックのエボルタを推奨します。
- ▶ ナンバーパッドに「4」のエラー番号が表示される場合は、デッドボルトエラーです。 施錠/解錠時に、デッドボルトがストライクやドア枠などに、干渉している可能性がありま す。設置の見直しをしてください。

#### <span id="page-57-0"></span>**突然警報音が鳴る**

- ▶ 施錠状態でオートロックセンサーが離れると、不正解錠を検知し警報が鳴る仕組みになっ ています。オートロックセンサーの反応が弱い可能性があります。室内機本体と、ストライク の距離を狭めるよう、設置の見直しをしてください。
- ▶ どうしても設置環境上、警報音がなってしまう場合には、警報音を無効に設定してくださ い。ただし、警報音は鳴らなくなりますが、警報機能自体は機能しているため、製品にはロ ックがかかります。(ナンバーパッドが点滅する)通常通り解除する必要があります。

#### <span id="page-57-1"></span>**ドアを閉めてもオートロック(自動施錠)されない**

- ▶ オートロックを再度有効に設定してください。
- ▶ ドアを閉めた時にオートロックセンサーがきちんと反応しているかをご確認ください。
- ▶ ドアを閉めた時に、本体のオートロックセンサーが、ストライクでしっかり奥まで押されてい るかどうか、適切な位置と距離にあるかをご確認ください。

## <span id="page-57-2"></span>**デッドボルトエラー警報が鳴る**

▶ ナンバーパッドに「4」のエラー番号が表示される場合、デッドボルトがどこかに干渉してい る可能性が高いです。ストライクとの収まりなど設置の見直しをしてください。

#### **その他**

▶ 屋外からの暗証番号や IC カードでの解錠操作時にも「0」のエラー番号が表示される場合 には、電池不足の可能性があります。緊急給電(電池が切れた場合)の解錠をお試しくださ い。

#### <span id="page-57-3"></span>**初期化について**

- ▶ 最高管理者暗証番号が登録されていない、もしくはわからなくなってしまった場合などに は、お手元での初期化ができません。当社にて完全初期化を承ります。 室外機・室内機を取り外し、当社までお送りください。初期化費用は無料ですが、往復の送 料をご負担頂きます。(元払いでお送り頂き、当社からは着払いでご返送します)
- ▶ 初期化製品は下記住所へお送りください。

【静岡支社】〒420-0869 静岡県静岡市葵区安倍町30 EPIC(エピック)宛 TEL:0800-808-8118

- ▶ 送り状伝票の品名欄に「初期化希望」と記入してください。
- ▶ メモ書きで構いませんので、返送先住所を書いた紙等を、同梱してください。

# <span id="page-58-0"></span>**24時間コールセンターのご案内**

- ▶ ご購入後のサポートに関しては、24時間コールセンターにて承っております。製品に防水 シール(下記電話番号)を同梱しておりますので、わかりやすいところに貼るなどしてご利 用ください。
- ▶ なお土日祝祭日及び、平日夕方16時~朝9時は、休日夜間専用窓口での対応となります。 お急ぎでない場合は弊社営業時間内にお問い合わせくださいますようお願い致します。

**E P I C 2 4 時間 コールセンター**

# **0800-808-8118 (24時間365日対応)**

弊社営業時間 : 月曜日~金曜日 9時~16時 (祝祭日・年末年始・夏季休暇等を除く) 電話番号は同じですが上記以外の時間は休日夜間コールセンターでの 対応となりますのでご了承ください。

株式会社エナスピレーション

東京都千代田区神田北乗物町 7/静岡県静岡市葵区安倍町 30 https://enaspiration.com/

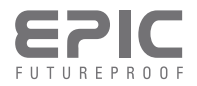